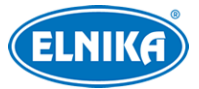

# **TD-A300MTC-E - Mini NVMS server**

# Uživatelský manuál

# **Upozornění**

- Prostudujte si tento manuál pro zajištění správného a bezpečného používání zařízení.
- V tomto manuálu se mohou vyskytnout typografické chyby nebo technické nepřesnosti. Opravy budou součástí nové verze manuálu. Obsah manuálu se může změnit bez předchozího upozornění.
- Používejte pouze napájecí zdroj určený k tomuto zařízení. Pokud nebude zařízení používáno delší dobu, odpojte napájecí kabel.
- Neinstalujte zařízení poblíž zdrojů tepla (radiátorů, sporáků, atd), mohlo by dojít k jeho přehřátí.
- Neinstalujte zařízení poblíž vody. K čištění používejte pouze suchý hadřík.
- Nezakrývejte ventilační otvory zařízení. Zajistěte dostatečnou cirkulaci vzduchu.
- Před vypnutím zařízení ukončete záznam, jinak by mohlo dojít k poškození disku.
- Zařízení je určeno k vnitřnímu použití. Chraňte ho tedy před deštěm a vlhkostí. Pokud se do zařízení dostane tekutina, okamžitě ho odpojte a nechte zkontrolovat kvalifikovaným technikem.
- Nepokoušejte se zařízení opravit bez dozoru nebo souhlasu kvalifikované osoby.
- Při používání produktů bude využíván obsah vytvořený společnostmi Microsoft, Apple a Google. Obrázky v tomto manuálu mají pouze informativní charakter. Vlastnictví log, obchodních značek a dalšího intelektuálního vlastnictví vztahujících se ke společnostem Microsoft, Apple a Google náleží těmto společnostem.
- Tento manuál je použit pro více modelů. Veškeré obrázky, tabulky a příklady jsou pouze orientační. Řiďte se aktuálním produktem.

# **Odpovědnost**

- Z hlediska internetové bezpečnosti kupující používá produkt na své vlastní riziko. Společnost ELNIKA plus s.r.o. nenese odpovědnost za škody způsobené nesprávným použitím, únikem citlivých dat nebo jiným poškozením způsobeným kybernetickým útokem, hackerským útokem, virem, nebo jiným internetovým nebezpečím. Společnost ELNIKA plus s.r.o. však poskytne technickou podporu v případě nutnosti.
- Zákony týkající se monitorování se liší stát do státu. Společnost ELNIKA plus s.r.o. nenese odpovědnost za škody způsobené nezákonným použitím produktu.
- Doba ukládání osobních údajů závisí na kapacitě úložiště. Osobní údaje budou zpracovávány uživatelem produktu. Společnost ELNIKA plus s.r.o. nenese odpovědnost za škody způsobené únikem nebo ztrátou osobních údajů.

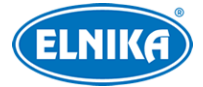

# **Kybernetická bezpečnost**

- Je doporučeno používat silné heslo. Za silné se považuje heslo skládající se z 8 nebo více znaků, které obsahuje malé písmeno, velké písmeno, číslici a speciální znak.
- Je doporučeno heslo pravidelně měnit.
- Je doporučeno změnit výchozí porty (HTTP port, HTTPS port, serverový/datový port) pro snížení rizika neoprávněného přístupu.
- V routeru zapněte firewall. Důležité porty (HTTP/HTTPS port, serverový/datový port) by však neměly být blokovány.

# **Standardy**

 $\epsilon$ 

Tento výrobek odpovídá základním požadavkům nařízení vlády ČR a odpovídajícím evropským předpisům pro posuzování shody elektrotechnických zařízení: směrnice pro elektromagnetickou kompatibilitu (EMC) - nařízení vlády NV č. 117/2016 Sb. (evropská směrnice 2014/30/EU ) a směrnici o omezení používání některých nebezpečných látek v elektrických a elektronických zařízeních (RoHS) - nařízení vlády NV č. 481/2012 Sb. (evropská směrnice 2011/65/EU a její novela 2015/863) - v platném znění. Výrobek je označen značkou shody s evropskými předpisy CE. Je na něj vystaveno EU prohlášení o shodě.

#### **RoHS - (Restriction of use of Hazardous Substances)**

Produkt byl navržen a vyroben v souladu s direktivou RoHS 2011/65/EU a její novelou 2015/863 týkající se omezení použití některých nebezpečných látek v elektrických a elektronických zařízeních. Cílem direktivy RoHS je zakázat používání nebezpečných látek při výrobě elektrického a elektronického zařízení a tím přispět k ochraně lidského zdraví a životního prostředí. Direktiva RoHS zakazuje použití těchto látek: kadmium a jeho sloučeniny, rtuť a její sloučeniny, olovo a jeho sloučeniny, šestimocný chróm a jeho sloučeniny, polybromované bifenyly (PBB), polybromované difenylethery (PBDE), benzylbutyl ftalát (BBP), Dibutyl ftalát (DBP), bis(2-ethylhexyl) ftalát (DEHP), diisobutyl ftalát (DIBP).

### $\sqrt{N}$

Vykřičník v trojúhelníku upozorňuje uživatele na operace vyžadující zvýšenou opatrnost a dodržování pokynů uvedených v návodu.

### $\mathcal{A}$

Symbol blesku v trojúhelníku označuje součásti, zakrývající neizolované části pod napětím, jejichž odstranění může vést k úrazu elektrickým proudem.

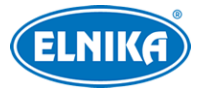

# ⊠

### **Direktiva 2012/19/EU (WEEE)**

Tento symbol na výrobku nebo na jeho balení označuje, že je zakázáno výrobek likvidovat společně s komunálním odpadem. Použitý elektrický nebo elektronický výrobek jste povinni odevzdat na vyhrazeném sběrném místě k další recyklaci. Oddělený sběr a recyklace použitých elektrických a elektronických výrobků pomáhá zachovávat přírodní zdroje a zajišťuje, že bude recyklace provedena takovým způsobem, který nepoškozuje lidské zdraví a životní prostředí. Další informace o nejbližším sběrném místě, na kterém můžete odevzdat použitý elektrický nebo elektronický výrobek, vám poskytne orgán místní samosprávy, nejbližší sběrná služba nebo prodejce, u kterého jste výrobek zakoupili.

### 論

### **Direktiva 94/62/EC**

Tato direktiva se zabývá obaly a obalovými materiály. Veškeré obaly produktu je nutné umístit do příslušných nádob na tříděný odpad, neměly by být likvidovány společně s komunálním odpadem.

### **Direktiva EC1907/2006 (REACH)**

Direktiva REACH se zabývá registrací, posuzováním, autorizací a omezením použití chemických látek za účelem ochrany lidského zdraví a životního prostředí. Produkt splňuje požadavky kladené direktivou REACH.

# **1 Úvod**

### **1.1 Seznámení s produktem**

Tento Mini NVMS server, založený na principu "vše v jednom", byl navržen a vyvinut pro monitorovací systémy. Jeho software podporuje správu, prohlížení videa a chytré funkce. Díky nízké ceně, snadné instalaci, flexibilitě, výkonu a spolehlivosti dokáže splnit požadavky malých až středních bezpečnostních systémů.

### **1.2 Přední a zadní panel**

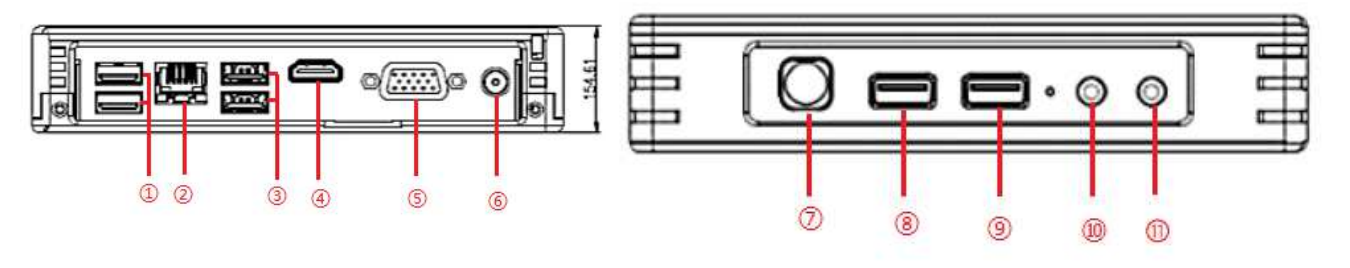

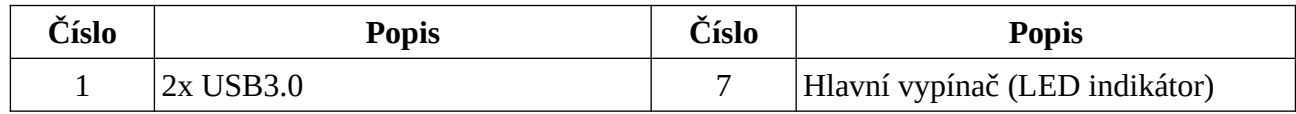

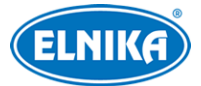

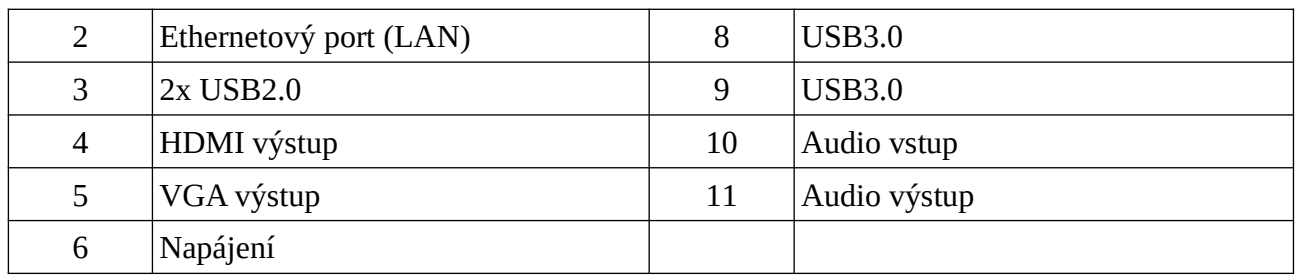

### **1.3 Součásti systému**

### **1.3.1 Vstupní zařízení**

- Ke vstupním zařízením patří IP kamery, DVR a NVR.
- Vstupní zařízení musí být připojené k internetu přes hub/switch/router pomocí Cat5 nebo Cat5e kabelu (délka maximálně 100 m) nebo optického kabelu.
- Spusťte klienta na lokálním PC pro nastavení vstupních zařízení.

### **1.3.2 Výstupní zařízení**

- K výstupním zařízením patří monitor, TV stěna, atd.
- Výstupní zařízení umožňují sledování videa v reálném čase.
- Spusťte klienta na lokálním PC pro nastavení výstupních zařízení.

### **1.3.3 Řídicí středisko**

- Poskytuje různé služby, například přenos videa, záznam, dekódování na TV stěnu, atd.
- Podporuje IP-SAN pole.
- Umožňuje propojení serverů a IP-SAN pole
- Umožňuje nastavení IP adres podle situace.

### **1.4 Výchozí parametry**

IP adresa: **192.168.0.10** HTTP port: **8000** URL adresa: **http://192.168.0.10:8000** Uživatelské jméno: **admin** Heslo: **123456**

# **2 Přihlášení a síťové nastavení**

### **2.1 Přihlášení**

Před zapnutím zařízení se ujistěte, že je připojeno napájení, síť a monitor. Po zapnutí serveru se zobrazí přihlašovací okno. Můžete si vybrat mezi serverem a klientem. Pokud zvolíte Klientský režim (Client Mode), je nutné zadat adresu autorizačního serveru. Zařízení poté bude sloužit jako klient. Pokud zvolíte Serverový režim (Server mode), zařízení lze použít přímo.

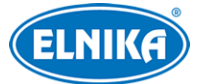

- 1) Zadejte uživatelské jméno (**User Name**; výchozí jméno je **admin**) a heslo (**Password**; výchozí heslo je **123456**). Pokud zaškrtnete **Remember Password**, při dalším přihlášení stačí zadat uživatelské jméno. Pokud zaškrtněte **Auto Login**, při dalším přihlášení není zadat přihlašovací údaje, přihlášení proběhne automaticky.
- 2) Klikněte na **Login**. V případě zapomenutí hesla klikněte na **Forgot Password**. Odpovězte na zobrazené otázky a klikněte na **OK**. Při prvním přihlášení je doporučeno nastavit bezpečnostní otázky (klikněte na **Home > User and Permission > User Management > Edit Security Questions**). Pokud nenastavíte bezpečnostní otázky, je možné resetovat heslo pomocí dynamického hesla. Klikněte na **Reset Password > Dynamic Password**. Zjistěte si CPU ID, MAC adresu a současný čas. Server a klient musí být instalovány na stejném PC, jinak nebude možné tyto údaje vyhledat.

### **2.2 Nastavení sítě**

Po přihlášení klikněte na **Local Configuration > Network Config**. Zde nastavte IP adresu (**IP Address**), masku podsítě (**Subnet Mask**), bránu (**Gateway**), a adresy DNS serverů. Nakonec klikněte na **Apply** pro uložení nastavení.

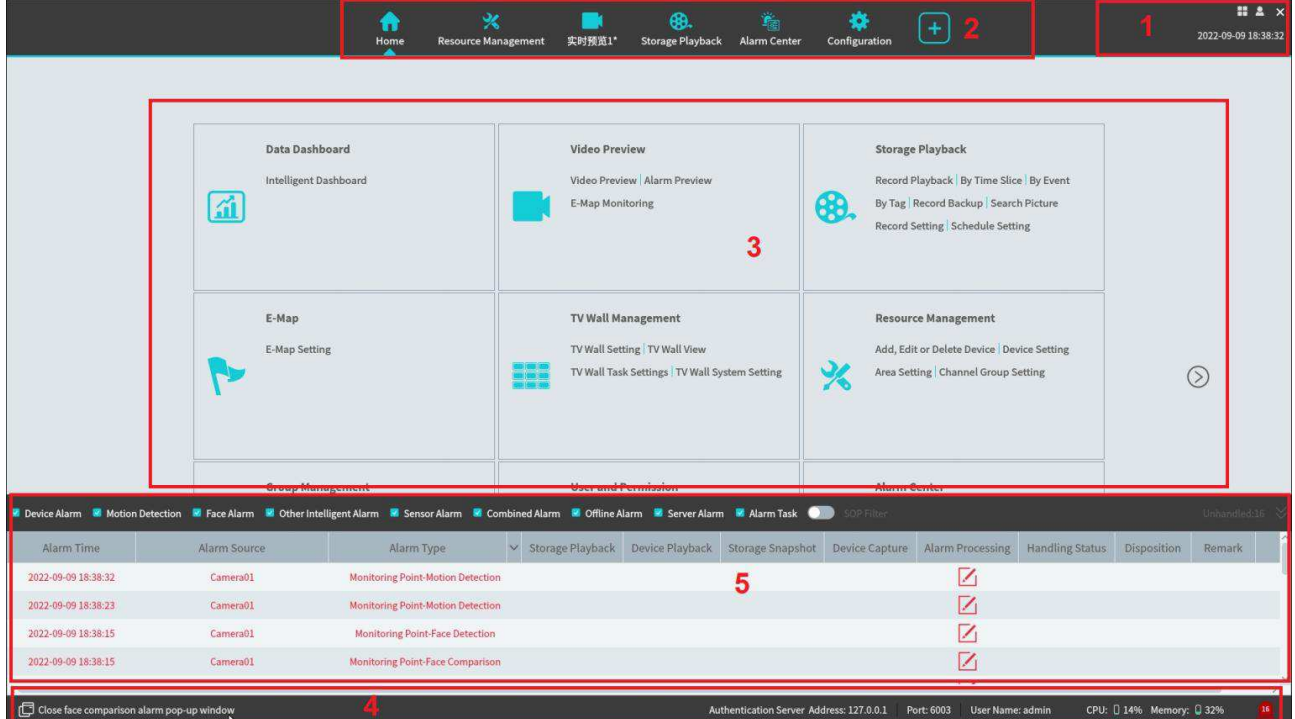

### **2.3 Hlavní menu**

#### **Vysvětlivky:**

- 1. Hlavní menu
- 2. Záložky
- 3. Funkční oblast
- 4. Stavová lišta
- 5. Informace o alarmech

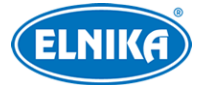

#### **(1) Hlavní menu**

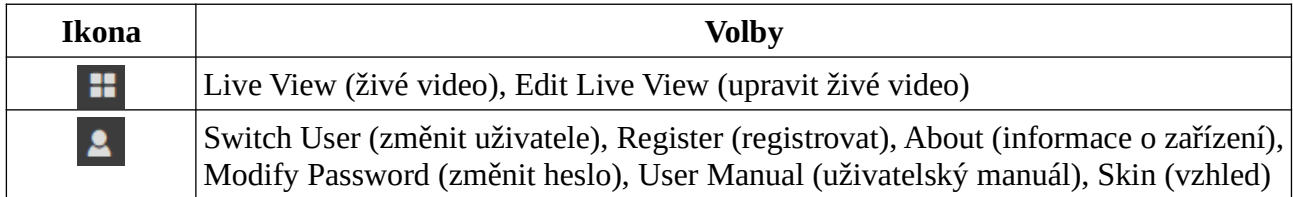

#### **(3) Funkční oblast**

Klikněte na šipku doprava pro zobrazení dalších menu.

- ➢ **Data Dashboard:** Palubní deska; chytré video, stav zařízení, porovnání tváří, měření tělesné teploty, , E-mapa atd.
- ➢ **Video Preview:** prohlížení živého videa, pořízení záznamu/momentky, hovor, atd.
- ➢ **Storage Playback:** vzdálené přehrání lokálních záznamů nebo záznamů z úložiště
- ➢ **E-map:** správa a zobrazení E-map, nastavení hotspotů, atd.
- ➢ **TV Wall Management:** nastavení TV stěny a dekódování videa na TV stěně
- ➢ **Resource Management:** přidávání, změna nastavení a mazání zařízení a serverů
- ➢ **Group Management:** správa uživatelských skupin a oprávnění
- ➢ **Search:** vyhledávání záznamů; vyhledávání podle tváře, porovnání tváří, porovnání SPZ, chytré momentky, vyhledávání záznamů o návštěvách
- ➢ **User and Permission:** přidávání, upravování a mazání uživatelů; nastavování oprávnění
- ➢ **Alarm Center:** nastavení alarmových akcí, plánovač alarmů, SOP, Email, SIRA, alarmové úlohy, vyhledávání alarmových logů, atd.
- ➢ **Attendance Management:** správa docházky; nastavení alarmových akcí, prohlížení logů
- ➢ **Parking Lot Management:** správa parkoviště a vozidel
- ➢ **Face Greeting:** přivítání podle tváře
- ➢ **Face Attendance:** docházka podle tváře
- ➢ **Target Counting:** počítání cílů
- ➢ **Body Temperature Measurement:** měření tělesné teploty
- ➢ **Industrial Temperature Measurement:** průmyslové měření teploty
- ➢ **Operation and Maintenance Management:** vyhledávání, export a správa logů; import a export nastavení; zobrazení stavu zařízení, serverů a záznamu
- ➢ **Configuration:** nastavení cesty k záznamům, cesty k momentkám, startu systému, údržby, ochrany proti přetížení a prohlížení alarmů
- ➢ **Edit Common Function:** zde můžete vybrat, které funkční moduly se zobrazí na hlavní stránce

#### **Další tlačítka**

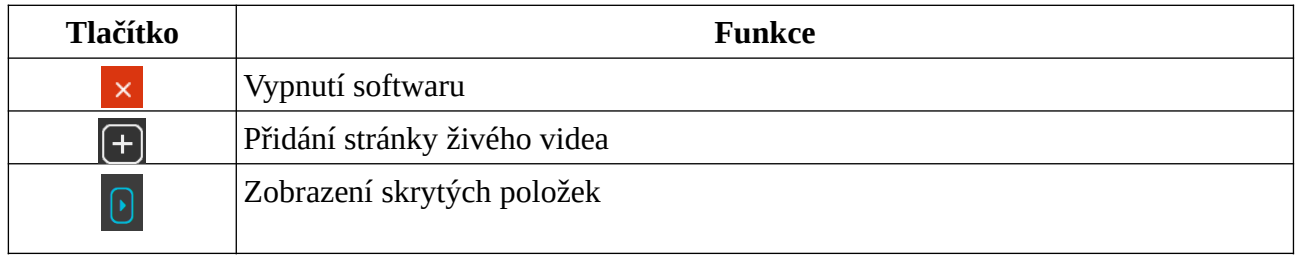

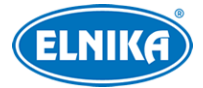

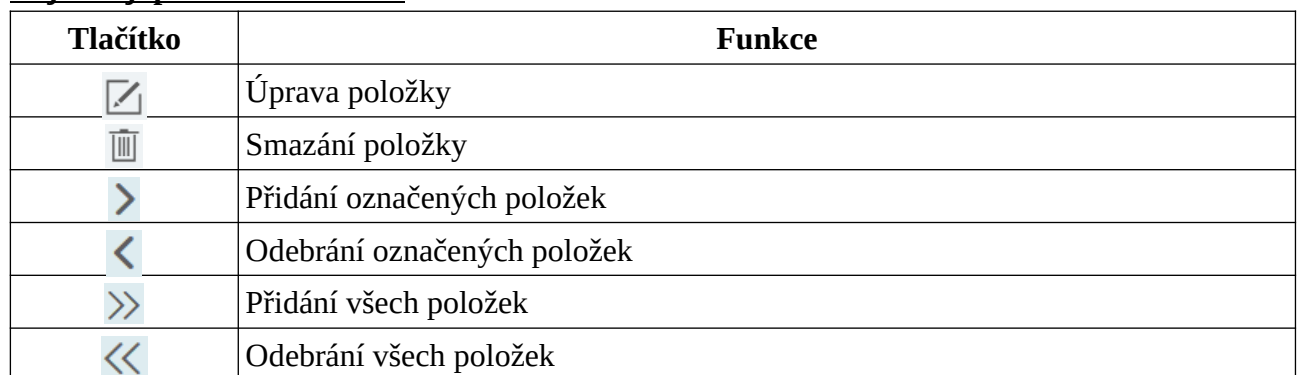

#### **Nejčastěji používaná tlačítka**

# **3 Správa zařízení**

### **3.1 Přidání kódovacího zařízení**

V hlavním menu klikněte na **Add, Edit or Delete Device**. Zde klikněte na **Add**. Můžete přidat více zařízení současně. Lze přidávat například IP kamery s funkcí Detekce tváře, IP kamery/NVR s funkcí Rozpoznání tváře, přístupový terminál s funkcí Rozpoznání tváře, ANPR kamery, atd.

### **3.1.1 Rychlé přidání**

Klikněte na **Refresh** pro aktualizaci seznamu zařízení. Zaškrtněte zařízení, které chcete přidat, přiřaďte k němu přenosový server (Transfer Server), úložiště (Storage Server) a oblast (Area). Pak klikněte na **OK**. Klikněte na **Default Password** pro nastavení výchozího hesla zařízení od jiných výrobců (například Hikvision, Dahua, atd). Výchozí uživatelské jméno standardních zařízení je **admin**, výchozí heslo standardních zařízení je **123456**.

### **Poznámky:**

- Při přidávání zařízení lze zvolit výchozí přenosový server a úložiště. Také je možné vytvořit nové servery před přidáváním zařízení.
- Oblasti musí být nastaveny před přidáváním zařízení. Pro vytvoření oblasti klikněte na **Create Area**.

### **3.1.2 Manuální přidání**

- 1) Zadejte IP adresu (IP Address)/rozsah IP adres (IP Range)/doménu (Domain)/sériové číslo (Serial No.)/URL/IPv6 adresu, uživatelské jméno (User Name), heslo (Password) a zvolte protokol (Protocol).
- 2) Klikněte na **Test** pro otestování spojení.
- 3) Zvolte přenosový server (Transfer Server), úložiště (Storage Server), oblast (Area) a klikněte na **OK**.

**Poznámka:** Zařízení lze přidávat hromadně pomocí rozsahu IP adres.

Pokud zvolíte **URL**, je nutné nastavit protokol na RTSP. Zadejte URL, uživatelské jméno (User Name), heslo (Password) a klikněte na **Test** pro otestování spojení.

#### **Zjištění URL**

Přihlaste se do webového klienta kamery a klikněte na **Config > Network > RTSP**. Výchozí RTSP port je **554**. Formát URL je **rtsp://**IP adresa nebo doména**:**port**/profile1**.

**Poznámka: Profile1** indikuje hlavní stream, **profile2** indikuje vedlejší stream, **profile3** indikuje třetí stream.

### **3.1.3 Auto-report**

#### Klikněte na **Initiatively Report**.

- 1) Zadejte ID zařízení nastavené v DVR/NVR/IP kameře a zvolte protokol.
	- Pokud přidáváte DVR/NVR, v jeho menu klikněte na **Nastavení > Síť > Platformový přístup** (**Platform Access)**. Zaškrtněte **Povolit**, zadejte IP adresu přenosového serveru (Transfer Server) a port (výchozí port je 2009). Pak nastavte ID zařízení.
	- Pokud přidáváte IP kameru, v jejím menu klikněte na **Nastavení > Síť > Nastavení serveru**. Zaškrtněte **Povolit**, zadejte IP adresu přenosového serveru (Transfer Server) a port (výchozí port je 2009). Pak nastavte ID zařízení.
- 2) Zvolte přenosový server (Transfer Server), úložiště (Storage Server), oblast (Area) a klikněte na **OK**.

### **3.1.4 Rychlé přidání zařízení přes Auto-report**

Klikněte na **Unbound Auto Report Device**. Zaškrtněte zařízení a klikněte na **OK**.

**Poznámka:** Relevantní informace je nutné vyplnit předem (viz kapitola 3.1.3), aby se zařízení zobrazilo v seznamu.

## **3.2 Úprava a smazání zařízení**

Pro úpravu přidaného zařízení klikněte na tužku. Pro smazání přidaného zařízení klikněte na popelnici. Pokud chcete smazat více zařízení najednou, zaškrtněte je a klikněte na **Delete**.

### **3.3 Výběr oblasti**

Zvolte jedno nebo více kódovacích zařízení a klikněte na **Change Area** pro změnu oblasti.

### **3.4 Hromadný import/export**

Můžete hromadně importovat kódovací zařízení z jiné lokální sítě.

### **Hromadný import**

- 1. Vytvořte soubor MS Excel a zaneste do něj informace o zařízeních podle příkladu níže. První řádek je nutné napsat.
- 2. Uložte soubor jako **.cvs** nebo **.xls**.
- 3. Klikněte na **Home > Resource Management > Add, Edit or Delete Device** > **Import**.

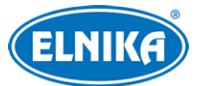

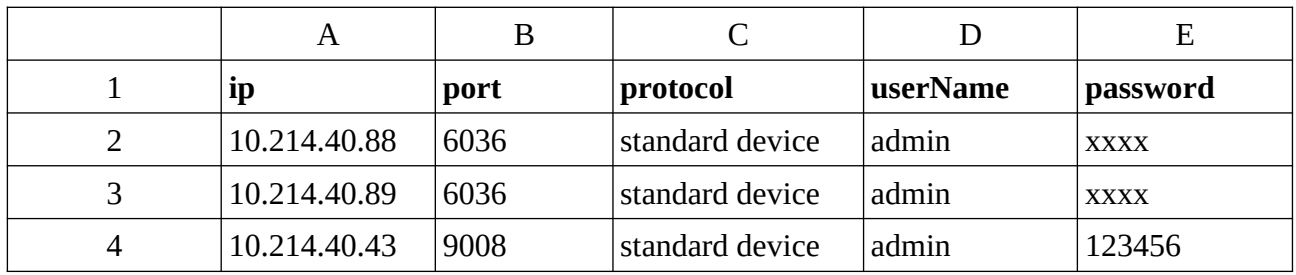

### **Hromadný export**

Zaškrtněte zařízení, která chcete exportovat, a klikněte na **Save Form**.

### **3.5 Aktualizace zařízení**

Klikněte na **Home > Resource Management > Add, Edit or Delete Device** > **Upgrade**. Zde máte na výběr 3 možnosti:

- ➢ **Batch Upgrade for IPC:** hromadná aktualizace IP kamer
- ➢ **Batch Upgrade for ANPR Camera:** hromadná aktualizace ANPR kamer
- ➢ **Batch Upgrade for NVR/DVR:** hromadná aktualizace rekordérů

### **3.6 Nastavení zařízení**

Klikněte na **Home > Device Setting**. Různá zařízené mají různá menu. Pro detaily viz manuál konkrétního zařízení.

### **3.7 Nastavení oblasti**

Klikněte na **Home > Area Setting**. Klikněte na **Add** pro přidání oblasti. Zadejte jméno pro vytvoření hlavní oblasti (Parent Area), pak klikněte na **OK**. Pro vytvoření podoblasti klikněte na **Add**, zvolte hlavní oblast, zadejte jméno a klikněte na **OK**.

### **3.8 Nastavení serverů**

### **3.8.1 Přenosový server**

Přenosový server (Media Transfer Server) je zodpovědný za přenos videosignálu od IP kamer a rekordérů ke klientovi nebo úložišti. V systému je již vytvořen výchozí přenosový server. Klikněte na **Home > Add, Edit or Delete Device > Media Transfer Server**.

### **Poznámky:**

- ➢ Toto zařízení podporuje pouze jeden přenosový server. IP adresu tohoto serveru lze změnit podle potřeby.
- ➢ IP adresa přenosového serveru musí být stejná jako IP adresa serveru.

### **3.8.2 Úložiště**

Úložiště (Storage Server) má na starosti ukládání záznamů a informací o alarmech. Úložiště také podporuje IP-SAN pole. Pro přidání úložiště proveďte následující kroky.

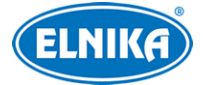

- 1. Klikněte na **Home > Add, Edit or Delete Device > Storage Server**.
- 2. Klikněte na **Add**. Server lze přidat rychle nebo manuálně. Lze přidat pouze jedno úložiště.
- 3. Pro rychlé přidání zvolte **Quickly Add** a klikněte na **Refresh** pro aktualizaci seznamu serverů v lokální síti. zaškrtněte server a klikněte na **OK**. Pro manuální přidání zvolte **Manually add**, zadejte IP adresu, port a klikněte na **OK**.

### **3.9 Nastavení skupin**

Klikněte na **Home > Channel Group Setting**.

- 1) Klikněte na **Add**.
- 2) Zadejte jméno skupiny (**Channel Group Name**) a dobu prodlevy (**Dwell Time**).
- 3) Zvolte nadřazenou skupinu (**Parent Channel Group**).
- 4) Přidejte kanály do skupiny. Zaškrtněte kanály a pomocí šipky doprava je přesuňte do pravého sloupce. Pro smazání zaškrtněte kanály v pravém sloupci a pomocí šipky doleva je přesuňte do levého sloupce.
- 5) Klikněte na **OK**.

# **4 Správa skupin**

### **4.1 Správa personálu**

Lidi lze přidávat do čtyř knihoven: Person list (Seznam osob), VIP List (Seznam VIP), Visitor List (Seznam návštěvníků) a Blacklist (Zakázaný seznam).

### **4.1.1 Přidání skupiny**

Klikněte na **Home > Group Management > People &Vehicle Management > Person List**. Klikněte na prázdné místo seznamu pravým tlačítkem myši a zvolte **Add**. Zadejte jméno skupiny a klikněte na **OK**.

**Poznámka:** Přidaná skupina a detekce/porovnání tváře budou synchronizovány s databází NVR, ale podskupiny nebudou synchronizovány. Detekce/porovnání tváře budou v NVR automaticky přidány pod hlavní skupinu. Pokud se nepodaří synchronizovat hlavní skupinu s NVR, skupina se bude jmenovat "datum-IP adresa serveru inteligentní analýzy-čas vytvoření (s)-typ seznamu-jméno hlavní skupiny", například 2022\_4\_22\_192.168.52.214\_47\_White\_default(0).

U IP kamer budou detekce/porovnání tváře v knihovně Person List a VIP List automaticky přidány do povoleného seznamu (White list). Detekce/porovnání tváří v knihovně Visitor a Blacklist budou synchronizovány podle nastavení seznamu.

### **Přidání podskupiny**

Přesuňte kurzor na jméno skupiny a klikněte na +. Zadejte jméno podskupiny a klikněte na **OK**. Lze přidat nejvýše 9 podskupin.

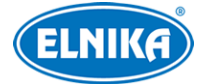

#### **Spárování s kamerou**

Klikněte na U

#### **Spárování kamery se skupinou (Bind to Camera Group)**

Přidejte tváře do databáze spárované kamery. Pokud je tvář rozpoznána, výsledek porovnání bude zaslán na platformu.

#### **Poznámka: Přidaná skupina nebo osoba musí být spárovaná s jednou nebo víc kamerami, jinak výsledek porovnání nebude odeslán na platformu**.

Klikněte na **Sync Records > People** pro zobrazení stavu synchronizace lidí nebo na **Sync Records > Device** pro zobrazení stavu synchronizace zařízení.

### **4.1.2 Přidání cíle**

Lze přidávat cíle do 4 knihoven: People (Lidé), VIP, Visitor (návštěvníci) a Blacklist (Zakázané).

#### **Přidávání cílů po jednom**

Zvolte skupinu a klikněte na **Add**. Vyplňte osobní informace podle potřeby a klikněte na **OK**. Klikněte na siluetu pro přidání snímku tváře. Rozlišení tohoto snímku musí být menší než 3840x3840.

- **Name:** jméno
- **Birthday:** datum narození
- **Gender:** pohlaví
- **Country:** stát
- **Province:** provincie
- **City:** město
- **Work Type:** pracovní pozice
- **Work ID:** pracovní číslo
- **Telephone:** telefonní číslo
- **Card Number:** číslo karty
- **ID Type:** typ identifikace
- **ID NO:** identifikační číslo
- **Remark:** poznámka

#### **Hromadný import**

Klikněte na **Export Template** pro exportování souboru MS Excel na USB úložiště. Poté vyplňte osobní údaje podle potřeby. Poté vytvořte složku **Image** a do této složky uložte snímky tváří. Umístěte složku s tvářemi a soubor s osobními informacemi do stejné složky. Poté vložte USB úložiště do serveru a klikněte na **Import > Excel Import**. Zde si můžete vybrat buď **Batch Import** (všechny tváře budou importovány současně, ale osobní údaje je nutné upravit ručně), nebo **File Import**. Pak si můžete vybrat, jestli chcete přidat podsložky (**Search Subfolders**), nebo ne (**Not Search Subfolders**).

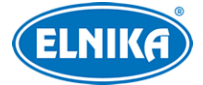

- **Name:** jméno
- **Birth Date:** datum narození
- **Gender:** pohlaví
- **ID Type:** typ přístupu
- **ID NO:** identifikační číslo
- **Country:** stát
- **Province:** provincie
- **City:** město
- **Telephone:** telefonní číslo
- **Remark:** poznámka
- **VIP Level:** stupeň VIP
- **Registration Date:** datum registrace VIP
- **Department:** oddělení
- **Type of Work:** pracovní pozice
- **Staff Number:** personální číslo
- **Picture address:** cesta ke snímku tváře

#### **Konverze momentek do Excelu**

Momentky lze zkonvertovat do souboru MS Excel. Poté mohou být importovány kliknutím na **Import Excel**.

- 1. Pojmenujte soubory podle následující šablony: jméno pohlaví datum narození pracovní pozice\_\_skupina.
- 2. Klikněte na pro zobrazení konverzního okna. Pro provedení konverze klikněte na  $\overline{a}$
- 3. Klikněte na  $\circ$  pro nastavení pravidel pro pojmenování souborů a obsah hlavičky.

#### **Poznámky:**

- 1. Jména všech momentek se musí řídit nastavenou šablonou.
- 2. V hlavičce musí být jméno momentky. Jména mohou být uvedena v libovolném pořadí.
- 3. Hlavička musí obsahovat jméno a skupinu (v databázi tváří).

#### **Úprava nebo smazání cíle**

Pro spárování s kamerou klikněte na

Pro zobrazení seznamu cílů klikněte na

Klikněte na cíl pro zobrazení detailních informací.

Pro úpravu cíle klikněte na tužku. Pro smazání cíle klikněte na popelnici.

Klikněte na **Change Group** pro změnu skupiny.

### **4.2 Správa vozidel**

### **4.2.1 Přidávání vozidel**

Zvolte seznam (Allow List - povolený seznam, Block List - zakázaný seznam) a klikněte na **Add**. Zadejte SPZ (**Number Plate**), jméno řidiče (**Name**), telefon (**Phone**), typ vozidla (**Vehicle Type**), barvu vozidla (**Vehicle Color**), popis (**Description**) a klikněte na **OK**.

### **4.2.2 Prohlížení, úprava a mazání vozidel**

Zvolte seznam (Allow List - povolený seznam, Block List - zakázaný seznam). Pro úpravu vozidla klikněte na tužku. Pro smazání vozidla klikněte na popelnici. Pro smazání více vozidel je označte a klikněte na **Delete**.

### **4.2.3 Import a export vozidel**

Vložte USB úložiště do příslušného slotu serveru. Pak klikněte na **Export Template > Export Template (.xlsx/.csv)** a vyplňte relevantní informace. Poté klikněte na **File Import.** Pro exportování přidaných vozidel klikněte na **Export**.

### **4.3 Synchronizace záznamů**

Klikněte na **Home > People & Vehicle Management > Sync Records**.

#### **Spárování skupiny se zařízením**

Přesuňte kurzor na jméno skupiny a klikněte na **Z** 

Zaškrtněte kamery a přesuňte je do pravého sloupce. Pro odebrání kamer tyto kamery zaškrtněte a přesuňte do levého sloupce. Nakonec klikněte na **OK**.

#### **Spárování osoby se zařízením**

Zvolte osobu a klikněte na **Synchronize to**. Zaškrtněte kamery a přesuňte je do pravého sloupce. Pro odebrání kamer tyto kamery zaškrtněte a přesuňte do levého sloupce. Nakonec klikněte na **OK**.

#### **Spárování zařízení se skupinou nebo osobou**

Klikněte na záložku **Device**, pak klikněte na **Synchronize to**. ve vyskakovacím okně vyberte **Group** (skupina), nebo **Person** (osoba). Pak zvolte skupiny/osoby. Pokud je zařízení offline, synchronizované cíle nemohou být smazány. Pokud je to potřeba, je nutné nejprve zrušit synchronizaci.

### **4.4 Správa úloh**

Klikněte na **Task Management**.

**Face Capture by IPC:** zachycení tváře kamerou **Face Match by IPC:** porovnání tváří IP kamerou Pro zobrazení více parametrů klikněte na **Setup**.

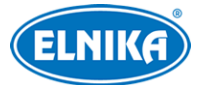

#### TD-A300MTC-E - Mini NVMS server

**Poznámka:** V tomto rozhraní nelze nastavit NVR s funkcí Rozpoznání tváře, přístupové panely s funkcí Měření teploty, termální IP kamery ani IP kamery, které nepodporují Detekci tváře.

- **Face Comparison Alarm:** alarm porovnání tváří
- **Block List:** zakázané tváře
- **Stranger:** neznámé tváře
- **Visitor:** návštěva
- **VIP:** VIP
- **Allow List:** povolené tváře
- **Refresh:** aktualizovat údaje
- **Similarity:** koeficient podobnosti
- **Intelligent Serevr Setting:** nastavení inteligentního serveru
- **Enable Face Detection of the Face Recognition IPC:** zapnutí Detekce tváře u kamer s funkcí Rozpoznání tváře
- **Send Captured Pictures to FTP:** zasílání zachycených tváří na FTP server
- **Enable FTP:** zapnutí zasílání na FTP server
- **FTP Server Address:** adresa FTP serveru
- **FTP server Port:** FTP port
- **FTP File Path:** cesta k ukládaným souborům
- **Anonymous:** anonymní přihlášení k FTP serveru

# **5 Vyhledávání**

Klikněte na **Search**.

### **5.1 Vyhledávání momentek podle tváře**

#### Klikněte na **Image Search by Face**.

- 1) Zvolte tvář a zdroj (úložiště, nebo síťové zařízení).
- 2) Zadejte časový úsek.
- 3) Nastavte limit a podobnost.
- 4) Klikněte na **Search**.

Klikněte na trojúhelník pro přehrání záznamu v malém okně.

#### **Sledování na E-mapě**

Klikněte na záložku **Track Map Display**. Pro vytvoření mapy klikněte na **E-Map Setting > Create Map**. Zadejte jméno mapy (**Map Name**) u podřízených map vyberte nadřazenou mapu (**Parent Map**), zvolte typ mapy (**Google Map** - Google mapa, **Picture Map** - obrázková mapa) a klikněte na **OK**. Pak do mapy přidejte hotspoty (kamery - Monitoring Point a senzory - Sensor).

**Play Track Line:** zobrazení trasy na mapě

**Playback by Tracks:** přehrání relevantních záznamů

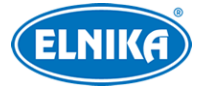

### **5.2 Porovnání tváří**

- 1) Klikněte na **Search** > **Face Comparison Retrieval**.
- 2) Zvolte kameru a typ porovnání.
- 3) Zadejte časový úsek a klikněte na **Search**.

### **5.3 Porovnání SPZ**

Klikněte na **License Plate Comparison Retrieval**.

- 1. Zvolte kameru.
- 2. Zadejte SPZ a typ porovnání.
- 3. Zadejte časový úsek.
- 4. Klikněte na **Search**.

### **5.4 Chytré momentky**

Klikněte na **Smart Snapshot**. Zde se zobrazují momentky z inteligentního serveru a zařízení, které podporují funkci Rozpoznání tváře. Lze vyhledat snímky tváří (Face), lidských postav (Human Body), motorových vozidel (Motor Vehicle) a nemotorových vozidel (Non-motor Vehicle). V případě tváře se po přesunu kurzoru na tvář zobrazí ikony. Klikněte na + pro přidání tváře do databáze. Zadejte osobní údaje a klikněte na **OK**. Klikněte na lupu pro chytré vyhledávání. Klikněte na **pro zálohování momentky.** 

### **Momentky lidských postav/vozidel**

Klikněte na trojúhelník pro přehrání záznamu. Pro zobrazení detailů klikněte na  $\blacksquare$ 

### **5.5 Vyhledávání návštěv**

Klikněte na **Visitor Record**. Zadejte časový úsek a klikněte na **Search**. Také můžete zadat klíčové slovo a kliknout na lupu. Klikněte na **Export** pro exportování zprávy o návštěvách jako soubor MS Excel. Pouze uživatel **admin** může exportovat zprávu o návštěvách.

# **6 Přivítání podle tváře**

Klikněte na **Face Greeting**.

- 1) Přidejte VIP skupinu, do této skupiny pak přidejte cíle. Poté spárujte tuto VIP skupinu s kamerou/přístupovým terminálem. **Tato kamera/terminál musí podporovat funkci Rozpoznání tváře.**
- 2) Zvolte časový plán, typ porovnání tváří v rozhraní úloh (Task).
- 3) Přetáhněte kameru na okno. Výsledky porovnání se budou zobrazovat na pravém panelu.
- 4) Výsledky porovnání se budou zobrazovat na uvítací obrazovce. Klikněte na **Display Setting** pro přepnutí na nastavení.
- 5) Klikněte na **VIP Search** pro vyhledání záznamů o přivítání. Můžete zadat klíčové slovo nebo manuálně vybrat cíl. Pak zadejte časový úsek a klikněte na **Search**. Pro přehrání záznamu klikněte na trojúhelník.

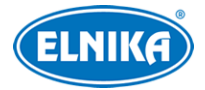

#### **Nastavení**

- **Greeting Screen Background Style:** styl uvítací obrazovky; lze zvolit **Video** (video), **Background Picture** (momentka), nebo **Color Background** (Barva)
- **VIP Box Style:** styl VIP okna; lze zvolit **With Borders** (s orámováním), **Pure Image** (bez orámování)
- **Welcome Broadcast or Not:** pokud je tato funkce zapnutá, při rozpoznání VIP se přehraje hlasové přivítání
- **Welcome Voice Play Order:** pořadí položek hlasového přivítání; lze zvolit **Welcome Voice + Guest Name** (nejprve přivítání, potom jméno), nebo **Guest Name + Welcome Voice** (nejprve jméno, potom přivítání)
- **Greeting Language:** obsah přivítání
- **Select Color:** barva orámování VIP okna
- **Birthday Greetings:** obsah narozeninového přivítání
- **Max. Number of VIP Box (1-5):** maximální počet VIP oken; lze nastavit 1-5
- **Frame Holding Time(s):** doba zobrazení VIP okna (v sekundách)
- **Loop Playback:** opakované přehrávání hlasového přivítání
- **Single VIP Cycle Time(s):** doba trvání jednoho přivítání (v sekundách)
- **Single VIP Box Size:** velikost VIP okna; lze nastavit 10% až 99% celkové plochy obrazovky

# **7 Docházka podle tváří**

Klikněte na **Face Attendance**. Při prvním přihlášení proveďte následující kroky: Vytvořte skupinu a přidejte do ní cíle > Nastavte docházkový terminál > Nastavte pravidla docházky > Vyhledejte záznamy o docházce.

# **7.1 Přidání skupiny a cílů**

- 1. Vytvořte skupinu a přidejte do ní cíle. Poté spárujte skupinu s docházkovým terminálem. Tento terminál musí podporovat funkci Rozpoznání tváří. Pro detaily viz kapitola 6.
- 2. Nastavte časový plán a způsob porovnání (viz kapitola 6.4).
- 3. Klikněte na **Face Attendance > Camera Deployment** a přetáhněte kameru na okno. Výsledky porovnání se pak budou zobrazovat na pravém panelu.

**Poznámka:** Lidi je nutné přidat do skupiny předem. Člověk může být pouze v jedné skupině. Pokud je člověk současně ve více skupinách, výsledky porovnání se nezobrazí.

### **Zobrazení výsledků porovnání na vedlejší obrazovce**

- 1) Klikněte na **Face Attendance > Working Day Setting > Basic Configuration**.
- 2) Dvojklikem na okno otevřete rozhraní výběru kamer. Zvolte kamery a klikněte na **OK**.
- 3) Klikněte na **Face Attendance > Camera Deployment**. Klikněte na okno pravým tlačítkem myši a zvolte **Project Onto** pro výběr vedlejší obrazovky.

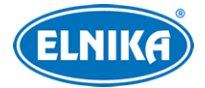

### **7.1.2 Pravidla docházky**

Klikněte na **Face Attendance > Attendance Rules**.

#### **Pracovní doba**

Klikněte na **Attendance Period**.

- ➢ **Period:** pracovní doba
- ➢ **Start-work Time:** začátek pracovní doby
- ➢ **Valid Check-in:** platný příchod
- ➢ **Must Check-in:** zaměstnanci musí zaregistrovat příchod, jinak dojde k události Not Checked-in (žádný příchod) nebo Absent (absence)
- ➢ **End-work Time:** konec pracovní doby
- ➢ **Valid Check-out:** platný odchod
- ➢ **Must Check-out:** zaměstnanci musí zaregistrovat odchod, jinak dojde k události Not Checked-out (žádný odchod) nebo Absent (absence)
- ➢ **Work Hours:** trvání pracovní doby v hodinách
- ➢ **Over X minutes is late:** příchod X minut po platném příchodu označen jako Late (pozdní příchod)
- ➢ **Late over X minutes is absent:** pozdní příchod o X minut je označen jako Absent (absence)
- ➢ **Advance X minutes is leave early:** odchod X minut před začátkem platného odchodu je označen jako Leave Early (předčasný odchod)
- ➢ **Leave early over X minutes is absent:** předčasný odchod o X minut je označen jako Absent (absence)
- ➢ **Later than En-Work Time for X hours is Overtime level 1-3:** odchod X hodin po platném odchodu je označen jako Overtime (přesčas) stupně 1-3
- ➢ **Dinner Time:** večeře; tato doba je odečtena od přesčasu

Pokud je potřeba vytvořit různá pravidla docházky pro různé zaměstnance, můžete vytvořit více pravidel. Klikněte na **Add** pro přidání pravidla. po jeho nastavení klikněte na **Save**. Kliknutím na + přidáte další rozvrh. Díky tomu můžete provést detailní nastavení docházky.

#### **Svátky**

Určitý den lze označit jako svátek. V tento den pak nebude vyžadováno zaregistrování příchodu a odchodu. Klikněte na **Face Attendance > Holiday Settings**. Klikněte na **Add** pro přidání svátku. zadejte jméno svátku, jeho trvání ve dnech, první den a klikněte na **OK**.

### **Nastavení směn**

Klikněte na **Face Attendance > Attendance Shift**. Pro přidání směny klikněte na **Add**. Zadejte jméno směny a časový plán. Lze zvolit Day (denní), Week (týdenní), nebo Month (měsíční). Plán se pak bude opakovat každý den/týden/měsíc.

- ➢ **Day:** můžete nastavit pracovní dobu pro jednotlivé dny. Počet dnů musí být 1-31.
- ➢ **Week:** plán se bude opakovat každých 7/14/21/28/35 dní podle týdnu.

➢ **Month:** můžete nastavit pracovní dobu pro každý měsíc Nakonec klikněte na **Save** pro uložení nastavení.

#### **Osobní plánovač**

Můžete nastavit různé časové plány pro různé skupiny nebo zaměstnance. Klikněte na **Face Attendance > Personnel Scheduling**. Zvolte skupinu nebo zaměstnance a klikněte na **Scheduling**. Zvolte typ směny a zadejte začátek a konec pracovní doby. Pak klikněte na **OK**. Pro smazání osobního plánu označte skupinu/zaměstnance a klikněte na **Delete Scheduling**. Pro změnu osobního plánu skupinu nebo zaměstnance a klikněte na **Scheduling**. Pokud potřebujete nastavit dočasný plán, označte skupinu nebo zaměstnance a klikněte na **Temporary Scheduling**. Zadejte datum a časový úsek. Pak klikněte na **OK**. Označte dočasný plán a klikněte na **Delete** pro smazání, nebo na **Modify** pro úpravu.

#### **Dovolená/služební cesta**

- 1) Označte zaměstnance.
- 2) Klikněte na **Leave/Business Trip**.
- 3) Zvolte datum.
- 4) Zvolte typ (Type), podtyp (Sub Type) a dobu (Leave Time). Můžete také přidat poznámku (Remark).
- 5) Klikněte na **OK** pro uložení.

Klikněte na ozubené kolo pro nastavení podtypu dovolené/služební cesty.

#### **Zrušení dovolené/služební cesty**

- 1. Zvolte osobu, u které chcete zrušit dovolenou/služební cestu. Zobrazí se rozvrh.
- 2. Klikněte na značku **Leave/Business Trip**.
- 3. Klikněte na popelnici pro zrušení dovolené/služební cesty.

#### **Korekce příchodu/odchodu**

Pokud zaměstnanec přijde do/odejde z práce, ale zapomene příchod/odchod zaregistrovat, je možné to opravit. Zvolte zaměstnance, označte den a klikněte na **Correct Check in/out**. Pak klikněte na tužku pro opravení příchodu/odchodu podle potřeby. Pro zobrazení informací o korekcích klikněte na 咸

### **7.1.3 Vyhledání záznamu o docházce**

Můžete vyhledat docházku zaměstnanců podle zadaných podmínek, například jméno, skupina, atd.

- 1. Klikněte na **Home > Face Attendance > Attendance Record**.
- 2. Nastavte podmínky vyhledávání, například čas (Time), skupinu (Group), jméno (Name), stav docházky (Attendance Status; Abnormal - abnormální, Overtime - přesčas, Businesstrip - služební cesta, atd.)
- 3. Klikněte na **Search**.

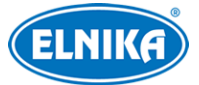

Klikněte na **Custom Export** pro exportování výsledků vyhledávání jako soubor MS Excel. Zadejte umístění souboru, formát (.xlsx, nebo .cvs), zaškrtněte údaje, které chcete exportovat a klikněte na **OK**.

### **7.1.4 Statistika**

Klikněte na záložku **Statistics**. U položky **Granularity** můžete zvolit **Group** (skupina), nebo **Human** (člověk). Pokud zvolíte skupinu, lze prohlížet docházku jednotlivých oddělení. Pokud zvolíte člověka, lze prohlížet docházku jednotlivých zaměstnanců oddělení. Lze také zobrazit statistiku za týden (Week), měsíc (Month) a rok (Year). Také lze zobrazit docházku v určitém období.

# **8 Živé video**

Klikněte na **Home > Video Preview**.

#### **Spodní lišta**

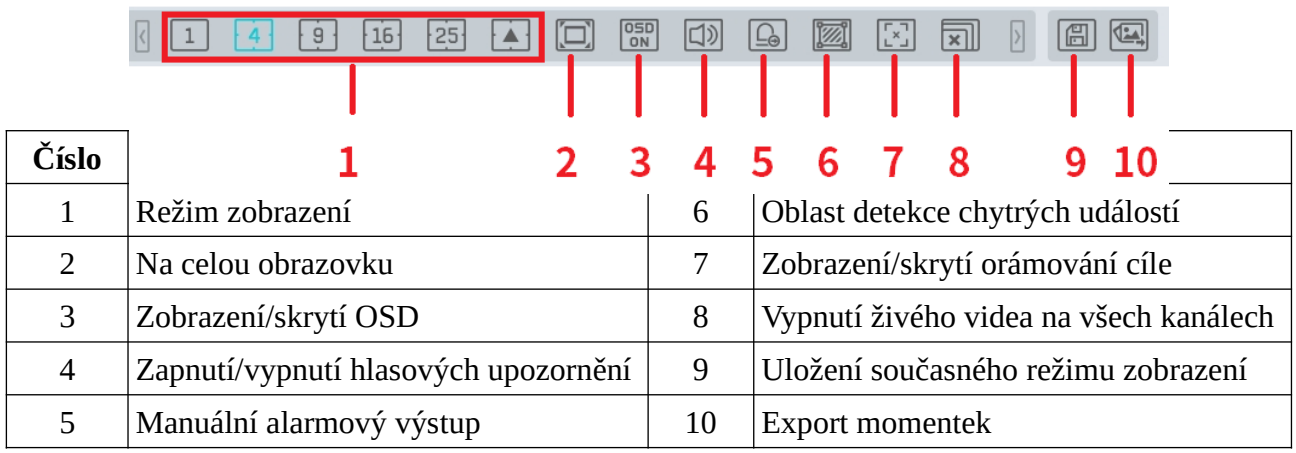

**Channel Stream:** stream kanálu; lze zvolit **Main Stream** (hlavní stream), **Sub Stream** (vedlejší stream), **Third Stream** (třetí stream), **Self-adaptive** (adaptivní stream). Pokud kamera nepodporuje třetí stream, při jeho zapnutí se automaticky přepne do vedlejšího streamu.

#### **Nástrojová lišta kanálu**

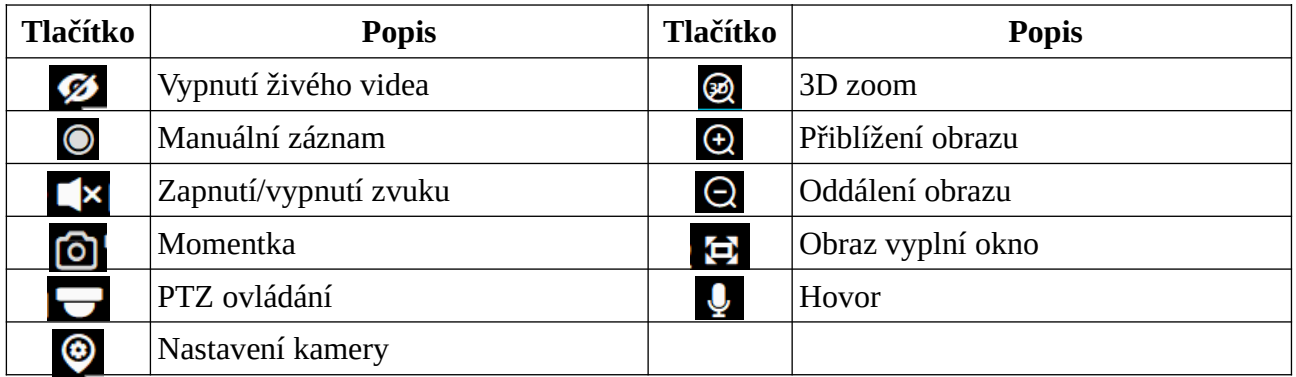

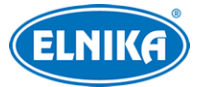

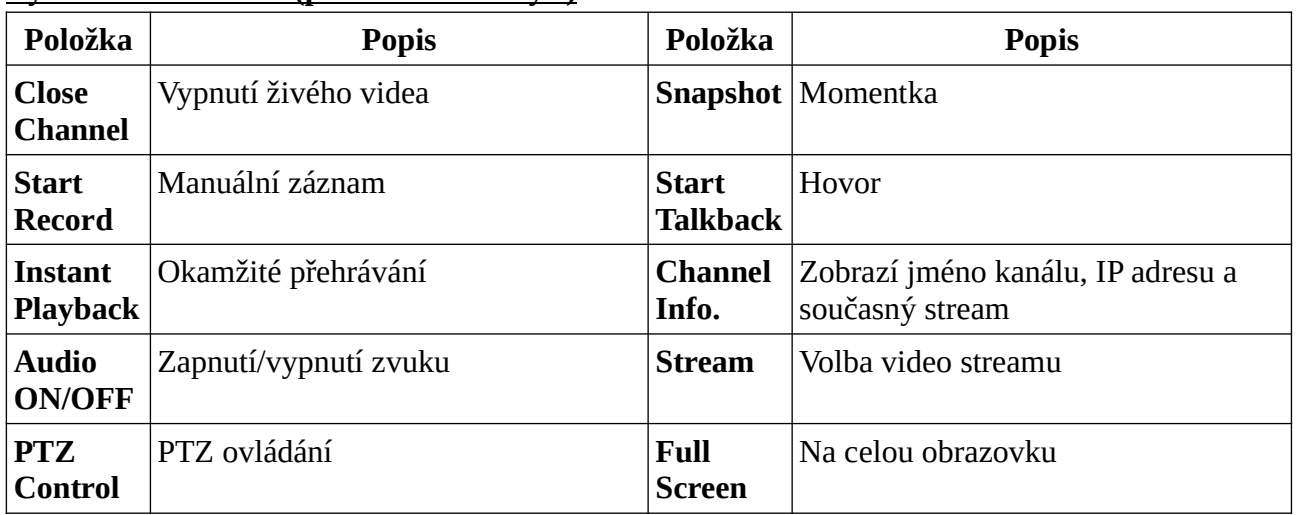

### **Rychlé menu kanálu (pravé tlačítko myši)**

Proporce obrazu: 4:3, 16:9, Original Size (původní velikost), Full Screen (na celou obrazovku)

**Poznámka:** Platforma podporuje audio pouze na jednom kanálu. Pokud zapnete zvuk u jiného kanálu, u předchozího se vypne.

#### **Zapnutí živého videa**

Přetáhněte kameru z levého panelu na okno pro zobrazení živého obrazu.

#### **Vypnutí živého videa**

- a) Přesuňte kurzor na okno kanálu pro zobrazení nástrojové lišty, pak klikněte na přeškrtnuté oko.
- b) Klikněte na okno kanálu pravým tlačítkem myši a zvolte **Close Channel**.
- c) Klikněte na **X** na spodní liště pro vypnutí živého videa na všech kanálech.

### **8.2 Chytré video**

V živém videu klikněte na šipku vlevo pro zobrazení pravého panelu. Tento panel umožňuje přepínání mezi normálním videem a chytrým videem.

Poznámka: **O** indikuje chytré video, není to ovšem funkční tlačítko.

#### **Chytrý panel**

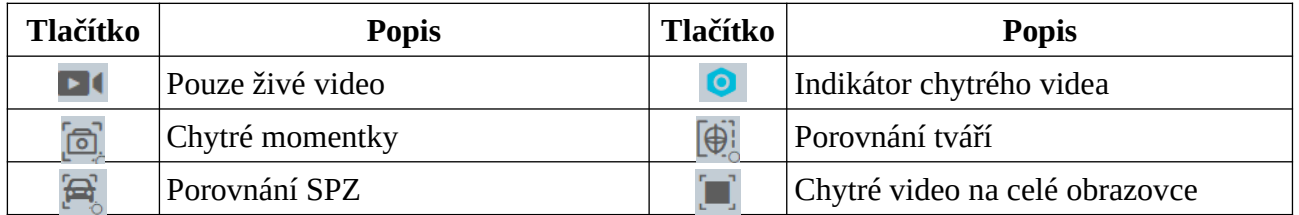

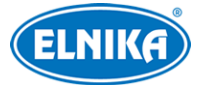

**Poznámka:** Před použitím chytrých funkcí se ujistěte, že server inteligentní analýzy je online. Klikněte na **Home > Resource Management > Intelligent Analysis Server**. V systému je již vytvořen server inteligentní analýzy. Ujistěte se, že tento server je online.

### **8.2.1 Porovnání tváří**

Při prvním přihlášení proveďte následující kroky: Vytvořte skupinu > Přidejte cíle do skupiny > Nastavte úlohy > Prohlížení videa v reálném čase > Vyhledejte tváře.

- 1. Vytvořte skupinu a přidejte do této skupiny cíle. Pak nastavte úlohu (Task). Pro detaily viz kapitola 6.
- 2. Pro nastavení NVR s funkcí Rozpoznání tváře klikněte na **Home > Resource Management > Device Setting** a vyhledejte NVR. Zaškrtněte **Successful Recognition** (úspěšné rozpoznání) nebo **Stranger** (neznámá tvář) podle potřeby. Pak nastavte časový plán (pro každý z těchto případů je nutné nastavit časový plán zvlášť). Nakonec klikněte na **Apply**.

Pokud porovnání tváře nelze nastavit výše zmíněným způsobem, je nutné to provést ve webovém klientovi NVR. Klikněte na **Function Panel > AI/Event > Face Recognition**. Zaškrtněte **Successful Recognition** a nastavte koeficient podobnosti (**Similarity**). Pak klikněte na záložku **Successful Recognition**, zaškrtněte **All** a nastavte časový plán.

**Poznámka:** Ujistěte se, že v IP kameře je zapnutá funkce Detekce tváře (klikněte na **Home > Device Setting > Face Detection**).

#### **Porovnání v reálném čase**

Kamera s funkcí Detekce tváře může posílat zachycené tváře. Pokud kamera podporuje klasifikaci člověk/vozidlo, může posílat zachycené snímky lidských postav, motorových a nemotorových vozidel. Posílání výsledků porovnání tváří/SPZ lze posílat, i když živé video dané kamery není právě aktivní,

Pro přidání zachycené tváře do databáze klikněte na +. Zadejte osobní údaje podle potřeby a klikněte na **OK**. pro přepnutí na chytré vyhledávání tváří klikněte na lupu.

#### **Nastavení chytrých momentek**

Klikněte na ozubené kolo v pravém rohu živého videa.

- **Face Detection:** detekce tváře
- **License Plate Detection:** detekce SPZ
- **Human Body Detection:** detekce lidské postavy
- **Motor Vehicle Detection:** detekce motorových vozidel
- **Non-motor Vehicle Detection:** detekce nemotorových vozidel

Pro smazání chytrého záznamu klikněte na popelnici. Pokud chcete zachycené tváře exportovat, vložte USB úložiště do příslušného slotu serveru a klikněte na , zvolte cestu a klikněte na **OK**. pro zobrazení detailů o zachycené momentce klikněte na Pro přehrání záznamu klikněte na trojúhelník.

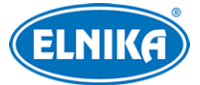

**Poznámka:** Video lze přehrát pouze pokud je nastaven časový plán (klikněte na **Home > Record Setting**).

#### **Nastavení porovnání tváří**

Klikněte na ozubené kolo v pravém rohu živého videa.

- **Pop-up Prompt:** vyskakovací upozornění
- **Block List:** zakázané tváře
- **Allow List:** povolené tváře
- **Stranger:** neznámé tváře
- **Always Show:** okno je nutné zavřít ručně
- **Automatically hide(3/5/10s):** okno se zavře po 3, 5, nebo 10 sekundách
- **Statistics display:** zobrazení statistických údajů
- **Pass-by (Today):** průchody (dnes)
- **Face Comparison (Today):** porovnání tváří (dnes)
- **Abnormal Temp:** abnormální teplota
- **Block List (people):** zakázaný seznam (lidé)
- **Mask Off:** bez masky
- **Stranger:** neznámé tváře

#### **Záznamy o porovnání tváří**

Klikněte na Pro přidání tváře do databáze klikněte na  $+$ . Pro přepnutí na chytré vyhledávání tváří klikněte na lupu.

### **8.2.2 Porovnání SPZ**

Při prvním přihlášení proveďte následující kroky: Vytvořte skupinu > Přidejte cíle do skupiny > Nastavte úlohy > Prohlížení videa v reálném čase > Vyhledejte výsledky porovnání.

- 1. Klikněte na **People & Vehicle Management > Vehicle Registration**. Klikněte na **Allow List** (povolené SPZ), nebo **Block List** (zakázané SPZ), pak na **Add** pro přidání vozidla. Zadejte SPZ (**Number Plate**), jméno řidiče (**Name**), telefon (**Phone**), typ vozidla (**Vehicle Type**) a barvu vozidla (**Vehicle Color**). Můžete také přidat přidat popis (**Description**). Nakonec klikněte na **OK**.
- 2. Klikněte na záložku **Task**. Zvolte ANPR kameru a aplikaci (**Applicable Scenarion**) nastavte na **Vehicle Deployment Control**. Pak klikněte na **OK**.
- 3. Ujistěte se, že v ANPR kameře je zapnutá funkce Detekce SPZ. Klikněte na **Device Setting > License Plate Detection**. Zvolte ANPR kameru a ujistěte se, že volba **Enable** je zaškrtnutá.

#### **Nastavení porovnání SPZ**

Klikněte na **Setup**.

- **Pop-up Prompt:** vyskakovací upozornění
- **Block List:** zakázané SPZ
- **Allow List:** povolené SPZ

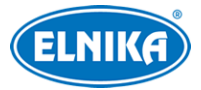

- **Always Show:** okno je nutné zavřít ručně
- **Automatically hide(3/5/10s):** okno se zavře po 3, 5, nebo 10 sekundách

#### **Zobrazení záznamů o porovnání**

Klikněte na Pro přepnutí na chytré vyhledávání SPZ klikněte na lupu.

### **8.3 Skupinové prohlížení**

#### **Nastavení**

- 1) Klikněte na **Home > Channel Group Setting**.
- 2) Klikněte na **Add**.
- 3) Zadejte jméno skupiny (**Channel Group Name**), u podskupin definujte nadřízenou skupinu (**Parent Group**) a nastavte dobu prodlevy (**Dwell Time**).
- 4) Přidejte kamery do skupiny.
- 5) Klikněte na **OK**.

#### **Zapnutí**

- 1. V živém videu zvolte režim zobrazení podle počtu kanálů ve skupině. Pak přetáhněte skupinu na volné okno. Také můžete označit okno a dvojklikem k němu přiřadit skupinu.
- 2. Klikněte na  $\odot$  Pokud má skupina pouze jednu podskupinu, označte okno a klikněte na  $\odot$ pro zobrazení všech kanálů skupiny a podskupiny.
- 3. Pokud má skupina více podskupin, po spuštění sekvence se zobrazí kanály skupiny, poté kanály podskupin. Režim zobrazení se automaticky upraví podle počtu kanálů podskupin.

Pro zobrazení předchozí podskupiny klikněte na Pro zobrazení následující podskupiny klikněte na **Pro pozastavení zobrazování podskupin klikněte na II** 

#### **Vypnutí**

- a) Přesuňte kurzor na okno skupiny pro zobrazení nástrojové lišty a klikněte na přeškrtnuté oko.
- b) Klikněte na okno skupiny pravým tlačítkem myši a zvolte **Close Channel**.
- c) Klikněte na **X** na spodní nástrojové liště.

### **8.4 Zobrazení podle plánu**

V živém videu klikněte na **View** na levém panelu.

### **Přidání plánu**

- 1) Klikněte pravým tlačítkem myši na **Live View 1** a zvolte **Create View** nebo klikněte na +. Zadejte jméno plánu a klikněte na **OK**.
- 2) Zvolte režim zobrazení a přetáhněte kamery nebo skupiny na jednotlivá okna.
- 3) Klikněte na **View** pro zobrazení plánu. Klikněte na **Save View** nebo na disketu pro uložení plánu.

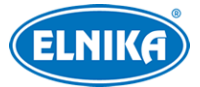

#### **Úprava a smazání plánu**

Klikněte na přidaný plán pravým tlačítkem myši a zvolte **Modify View** pro úpravu, nebo **Delete View** pro smazání.

#### **Zapnutí/vypnutí automatického přepínání**

Pokud je vytvořeno několik plánů, lze je zobrazovat postupně, v sekvenci. Nastavte dobu prodlevy na levém panelu a klikněte na **Start Auto-Switch** hned vedle. Lze nastavit 5-3600 sekund. Pro vypnutí sekvence klikněte na **Stop Auto-Switch**.

### **8.5 Rozšířená obrazovka**

Podržte klávesu **Tab** a přetáhněte kanál na druhý monitor (grafická karta musí tuto funkci podporovat). Pro návrat na hlavní monitor klikněte na šipku dolů v plovoucím okně a zvolte **Return to Main Monitor**.

### **8.6 PTZ ovládání**

Klikněte na a zvolte **PTZ Control**.

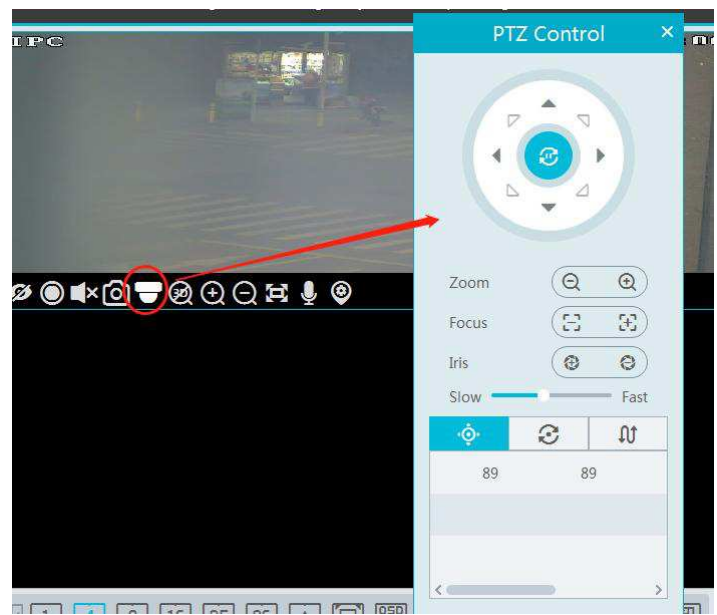

**Zoom:** přiblížení obrazu **Focus:** ohnisková vzdálenost **Iris:** míra otevření clony prepozice  $\odot$ <sup>křižování</sup>

 $\Pi$  trasování

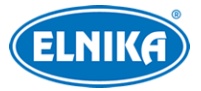

## **8.7 Okamžité přehrávání**

V živém videu klikněte na okno kanálu pravým tlačítkem myši a zvolte **Instant Playback**. Zvolte čas přehrávání, systém přehraje posledních 5 minut od nastaveného času).

# **9 Záznam a přehrávání**

### **9.1 Nastavení záznamu**

### **9.1.1 Plánovaný záznam**

Klikněte na **Home > Schedule Recording**. Zvolte kanál, typ streamu (Main Stream - hlavní stream, Sub Stream - vedlejší stream, Third Stream - třetí stream) a nastavte časový plán. Pak klikněte na **Apply**.

**Recording Before Alarm:** doba záznamu před alarmovou událostí

**After Alarm Time:** doba záznamu po alarmové události

**Expire Time:** doba platnosti záznamů; starší záznamy budou automaticky smazány

#### **Nastavení časového plánu**

- 1) Klikněte na **Schedule Setting**.
- 2) Klikněte na **Add**.
- 3) Zadejte jméno plánu.
- 4) Klikněte na modrou tužku a tažením myši po řádku označte časový úsek podle potřeby. pro smazání klikněte na černou gumu a tažením myši po řádku označte časový úsek podle potřeby. Kliknutím na **Select All** označíte celý řádek. Kliknutím na **Clear All** smažete celý řádek. Kliknutím na **Reverse** invertujete výběr - záznam bude probíhat mimo označené oblasti. Kliknutím na **Manul Input** můžete nastavit časový úsek ručně, s přesností na minuty.

Plánovač je rozdělen na 7 řádků (dnů v týdnu: Sun - neděle, Mon - pondělí, Tue - úterý, Wed středa, Thu - čtvrtek, Fri - pátek, Sat - sobota), každý řádek je dále rozdělen na 24 dílků (hodin).

### **9.1.2 Alarmový záznam**

- 1) Klikněte na **Home > Device Setting**. Zde zvolte zařízení, zapněte a nastavte časové plány.
- 2) Klikněte na **Home > Alarm Center > Alarm Linkage**. Zvolte typ alarmu podle potřeby, nastavte **Record** na **ON**, přidejte kamery a nastavte časové plány.
- 3) Klikněte na **Apply**.

### **9.2 Přehrávání záznamu**

Klikněte na **Record Playback**.

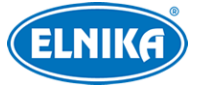

### **9.2.1 Normální přehrávání**

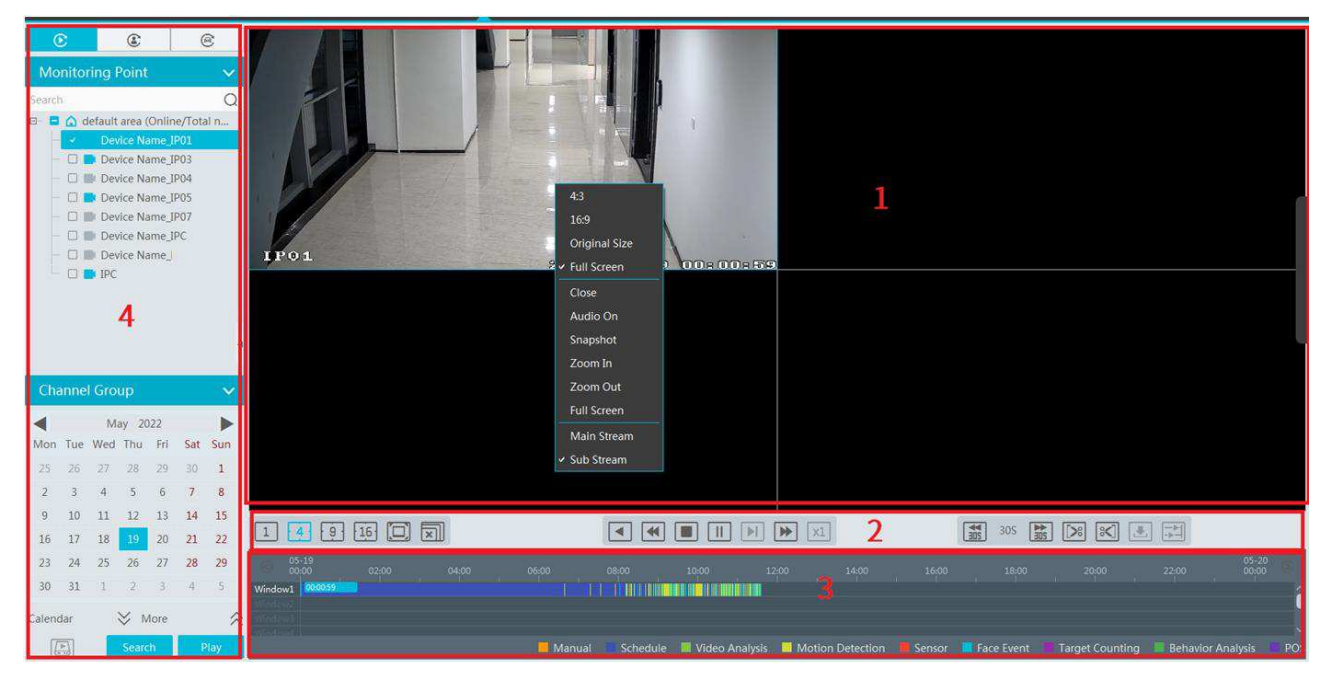

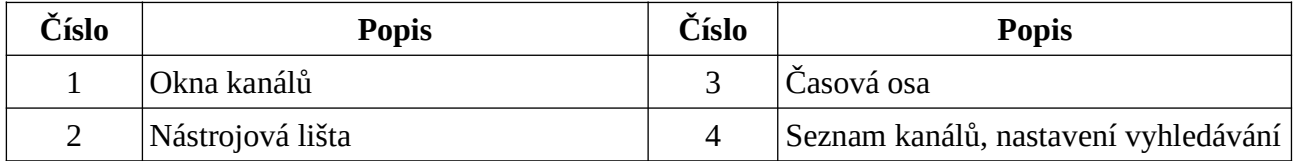

#### **Nástrojová lišta kanálu**

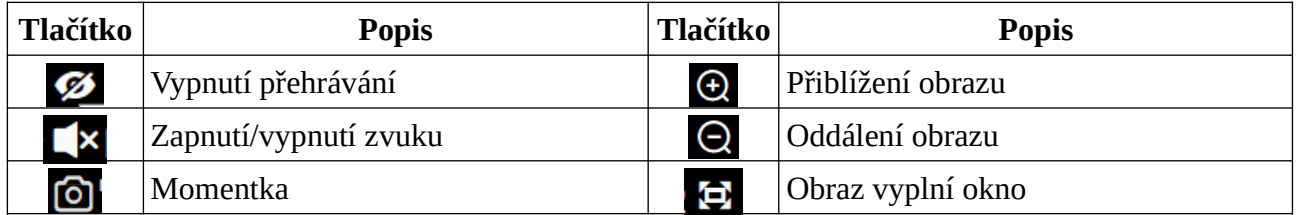

#### **Spodní lišta**

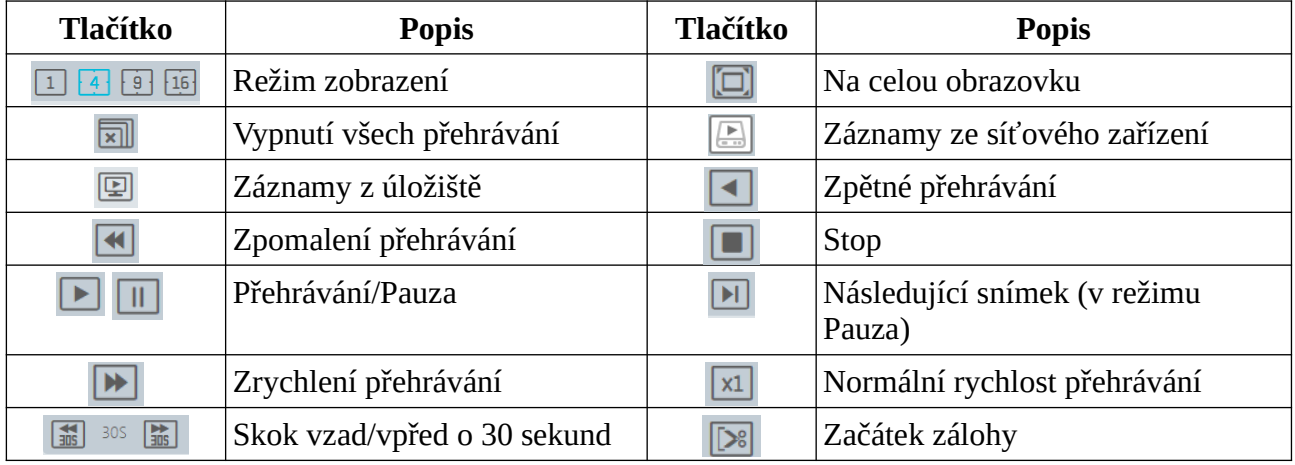

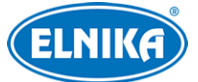

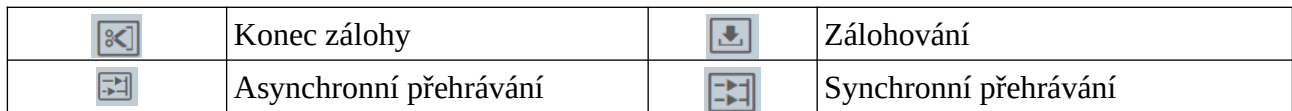

#### **Rychlé menu kanálu (pravé tlačítko myši)**

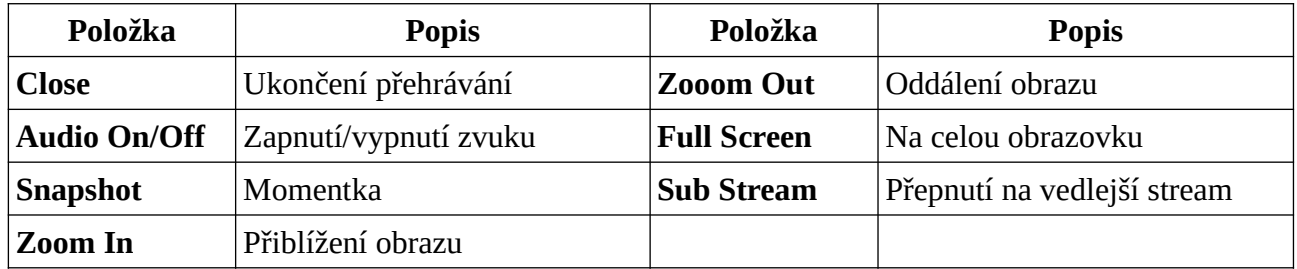

#### **Další tlačítka**

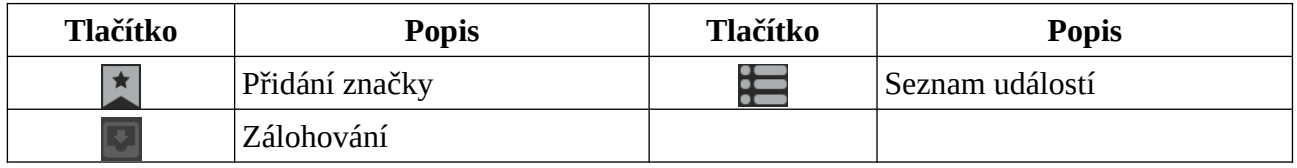

Pomocí kalendáře vyberte den, zvolte typ záznamu (některá zařízení podporují Main Stream hlavní stream, jinak bude zvolen Sub Stream - vedlejší stream) a zdroj záznamu (síťové zařízení nebo úložiště). Přetáhněte kameru na jedno z oken nebo kameru označte dvojklikem. Také můžete kliknout na **Search** pro vyhledání záznamů. Pak klikněte na trojúhelník pro přehrání záznamu. Typy záznamů jsou: Manual Recording (manuální záznam), Motion Detection Recording (detekce pohybu), Schedule Recording (plánovaný záznam), Sensor Recording (senzorovýá alarm), Object Removal Recording (zmizení předmětu), Video Exception Recording (výjimky), Intrusion Recording (narušení oblasti), Line Crossing Recording (překročení linie), atd. Jednotlivé typy záznamů jsou barevně odlišeny. Manuální záznam je oranžový, plánovaný záznam je tmavě modrý, chytrý záznam je zelený, detekce pohybu je žlutá, senzorový alarm je červený, detekce/rozpoznání tváře je azurová, počítání cílů je fialové, atd. Časovou osu lze přiblížit kliknutím na + a oddálit kliknutím na -. Kliknutím na **24** nastavíte měřítko časové osy na 24 hodin.

**Synchronní přehrávání:** Všechny kanály budou přehrávat stejný čas. Pro zapnutí synchronního přehrávání klikněte na  $\pm$  V synchronním režimu lze kameru přiřadit pouze k jednomu oknu. Nelze změnit režim přehrávání (synchronní/asynchronní), dokud není přehrávání ukončeno.

**Asynchronní přehrávání:** Každý kanál může přehrávat jiný čas. pro zapnutí asynchronního přehrávání klikněte na

### **9.2.2 Chytré přehrávání podle tváří**

Pokud NVR podporuje Rozpoznání tváře, lze vyhledávat záznamy podle tváře. Klikněte na  $\bigcirc$ 

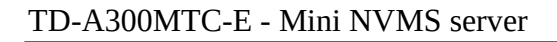

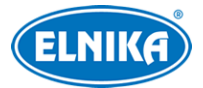

Zvolte NVR s funkcí Rozpoznání tváře a klikněte na + pro přidání tváře. Tváře lze přidávat z USB úložiště, z cílů nebo skupiny. Pak zadejte časový úsek, limit, podobnost a klikněte na **Search**.

#### **Přidání tváře z USB úložiště**

Klikněte na +, zvolte tvář a klikněte na **OK**.

#### **Přidání tváře z cílů**

Klikněte na záložku **Target Picture**. Zvolte kameru, vyberte inteligentní server (**Intelligent Server**), zadejte časový úsek a klikněte na **Search**. Pak označte tvář a klikněte na **OK**.

#### **Přidání tváře ze skupiny**

- 1. Klikněte na záložku **Group**.
- 2. Zvolte skupinu (Person List, VIP list, Visitor List), poté označte tvář.
- 3. Klikněte na **OK**.

Tvář je nutné přidat do příslušné skupiny předem.

**Poznámka:** Zdrojem záznamu je NVR. Na HDD tohoto NVR musí existovat záznam o porovnání dané tváře, jinak nelze přehrát záznam.

### **9.2.3 Chytré přehrávání podle SPZ**

- 1. Zvolte ANPR kameru nebo NVR.
- 2. Zadejte SPZ nebo klikněte na **Select Plate** pro výběr SPZ z databáze nebo seznamu SPZ zachycených při vjezdu/výjezdu na/z parkoviště.

Záznamy na úložišti

**záznamy** na NVR

**Poznámka:** Před zahájením vyhledávání se ujistěte, že je zapnutá funkce Detekce SPZ a příslušné alarmové akce a časové plány jsou správně nastavené.

### **9.2.4 Přehrávání podle náhledu**

- 1) Klikněte na **Home > By Time Slice**.
- 2) Zvolte kanál, zadejte časový úsek, zdroj záznamu (úložiště, nebo NVR) a klikněte na **Search**.
- 3) Klikněte na trojúhelník pro přehrání záznamu.

Pro přehrání záznamu v režimu Na celou obrazovku klikněte na  $\Box$ Dvojklikem změníte režim vyhledávání: po dnech, po 5 minutách.

#### **Zálohování záznamu**

Zvolte náhled a klikněte na **Record Backup**.

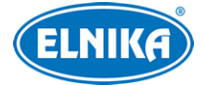

#### **Přehrání záznamu**

Zvolte náhled a klikněte na **To Storage Playback**.

### **9.2.5 Přehrávání podle událostí**

- 1) Klikněte na **Home > By Event**.
- 2) Zvolte kameru, zdroj záznamu (úložiště, nebo NVR), zadejte časový úsek a zaškrtněte události podle potřeby.
- 3) Klikněte na **Search**. Pro přehrání záznamu klikněte na trojúhelník. Pro zálohování záznamu klikněte na šipku dolů.

### **9.2.6 Přehrávání podle značek**

#### **Poznámka: Značky nelze přidat k záznamu pořízeném NVR.**

- 1) Klikněte na **Home > Record Playback**.
- 2) Zvolte kanál a přesuňte kurzor vpravo doprostřed. Poté se objeví ikona značky (hvězda). Klikněte na tuto ikonu pro přidání značky.
- 3) Klikněte na **Home > By Tag**. Zadejte časový úsek a klikněte na **Refresh** pro aktualizaci seznamu značek.
- 4) Klikněte na trojúhelník pro přehrání záznamu.

### **9.3 Zálohování záznamů**

#### Klikněte na **Record Backup**.

- 1) Vložte USB úložiště do příslušného slotu serveru.
- 2) Zvolte kameru.
- 3) Zvolte datum a klikněte na **More** pro zadání časového úseku a typu událostí.
- 4) Klikněte na pro získání záznamů z NVR nebo na pro získání záznamu z úložiště.
- 5) Označte část záznamu, kterou chcete zálohovat. Pak klikněte na **Backup**.
- 6) V rozhraní uvidíte postup zálohování. Klikněte na pro pozastavení zálohování. Klikněte na čtverec pro zastavení zálohování. Klikněte na popelnici pro smazání zálohovacího úkonu

Pokud kliknete na **Backup on device**, je možné uložit zálohu záznamu z HDD NVR na úložiště v USB slotu NVR.

### **9.4 Vyhledávání momentek**

Klikněte na **Search Picture**. V tomto rozhraní můžete vyhledávat momentky pořízené při událostech (detekce pohybu, senzorový alarm, atd.)

- 1) Zvolte zařízení.
- 2) Zadejte časový úsek.
- 3) Zvolte události.
- 4) Klikněte na **Search**.

Kliknutím na momentku obraz přiblížíte. Kliknutím na **Export** momentku exportujete na USB úložiště.

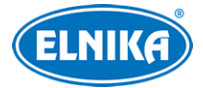

# **10 Správa alarmů**

### **10.1 Nastavení alarmového serveru**

Alarmový server má na starosti přijímání alarmových signálů, zaznamenávání informací o alarmech a zasílání alarmových signálů relevantním zařízením. V systému již existuje výchozí alarmový server. Klikněte na **Home > Add, Edit or Delete Device > Alarm Server**.

### **10.2 Nastavení alarmů**

- 1) Klikněte na **Home > Device Setting**. **Z**volte zařízení a zapněte alarmy podle potřeby.
- 2) Klikněte na **Home > Alarm Center > Alarm Linkage**. Zvolte oblast (**Area**), typ alarmu (**Alarm Type**) a zapněte (**ON**) alarmové akce podle potřeby. Pro zapnutí všech alarmových akcí (kromě plánovaného záznamu) klikněte na **All ON**. Pro vypnutí všech alarmových akcí (kromě plánovaného záznamu) klikněte na **All OFF**. Pro zapnutí alarmové akce na všech kamerách klikněte na šipku dolů vedle jména alarmové akce. Klikněte na **Link to itself** pro zapnutí alarmového záznamu u dané kamery. U PTZ ovládání (**PTZ Control**), záznamu (**Record**), alarmového videa (**Alarm View**) momentky (**Snapshot**) alarmového výstupu (**Alarm Out**) a TV stěny (**TV Wall**) je nastavení stejné. Zaškrtněte **ON**, přesuňte kamery do pravého sloupce podle potřeby a klikněte na **OK**. Před zapnutím hlasového upozornění (**Voice Broadcast**) je nutné nahrát hlasové upozornění (viz kapitola 20.7). Před zapnutím emailu je nutné email nastavit (viz kapitola 10.5). Před zaškrtnutím SOP je třeba SOP nastavit (viz kapitola 10.3).
- 3) Nastavte alarmový plán. Zvolte časový plán u jednotlivých zařízení podle potřeby. V systému jsou již vytvořené plány 7\*24 a 5\*24. Jiné plány je nutné vytvořit předem. Klikněte na **Schedule Setting** pro vytvoření časového plánu.

### **Poznámky:**

- 1. Alarmové akce vztahující se k Rozpoznání tváře lze nastavit zvlášť, včetně porovnání tváře (Face Comparison), alarmu neznámé tváře (Stranger Alarm), alarmu zakázané tváře (Block List Alarm), alarmu návštěvy (Visitor Alarm) a VIP alarmu (VIP Alarm).
- 2. U kombinovaného alarmu DVR/NVR lze nastavit alarmové akce v platformě. Pokud je kombinovaný alarm nastaven po přidání DVR/NVR do platformy, platforma automaticky neobdrží informace o kombinovaném alarmu. Restartujte DVR/NVR nebo ho odpojte a opět připojte. Kombinovaný alarm se poté objeví u **Encoding Device-Combined Alarm**.

### **10.3 SOP**

Klikněte na **SOP Setting**.

- 1. Klikněte na + a zadejte jméno.
- 2. Klikněte na **Create** pro vytvoření SOP akce.
- 3. Klikněte na záložku **Alarm Linkage Settings**. Zvolte SOP, zaškrtněte **ON** a zvolte kanály.
- 4. Klikněte na červený maják pro rozbalené seznamu alarmů.

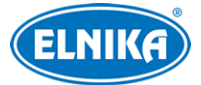

5. Klikněte na tužku pro zpracování alarmu. Zvolte SOP akci a klikněte na **Save Process**. Poté zvolte dispozici (False Alarm - falešný poplach, True Alarm - skutečný poplach, Customer Test - zákaznická zkouška, Technical Event - technická událost, Service Test - servisní zkouška) a zadejte poznámku (Remark) podle potřeby.

Pokud je zapnutá funkce **SOP Filter**, alarmové události SOP se budou zobrazovat. Pokud je zapnutá alarmová akce **Alarm Preview**, klikněte na tuto položku pravým tlačítkem myši a zvolte **Alarm Preview** pro přepnutí na alarmové video.

### **10.4 Alarmové úlohy**

### **Opuštění pracoviště**

Tato funkce spustí alarm, pokud zaměstnanec opustí oblast detekce a nevrátí se do určité doby.

- 1. Klikněte na **Alarm Task Settings**.
- 2. Klikněte na **Add** pro přidání úlohy. Zadejte jméno úlohy (**Task Name**), interval ověření (v minutách), časový plán (**Schedule**) a zvolte kameru (případně kamery).
- 3. Nastavte alarmové akce. Klikněte na záložku **Alarm Linkage Settings** a nastavte typ alarmu na **Alarm Task-Leaving Alarm**. Pak zapněte alarmové akce podle potřeby a nastavte časový plán.
- 4. Klikněte na **Home > Device Setting**. Zde zaškrtněte **Enable intrusion detection** a **Human**. Pak označte oblast detekce.

### **Poznámky:**

- 1. IP kamera musí podporovat funkci Narušení oblasti (Intrusion), jinak tuto funkci nebude možné použít. Pokud kamera podporuje klasifikaci člověk/vozidlo, je nutné nastavit cíl detekce na Člověk (**Human**).
- 2. Pokud někdo vstoupí do oblasti detekce a zůstává v ní, alarm se nespustí a alarm narušení oblasti se nevytvoří. Pokud ovšem člověk opustí oblast detekce a nevrátí se do nastavené doby (**Interval Time**), spustí se alarm Opuštění pracoviště (Leaving Alarm).

### **10.5 Email**

Klikněte na **Home > Alarm Center > Email Setting**. Zadejte jméno odesílatele (**Sender's Name**), emailovou adresu odesílatele (**Email Address**), adresu SMTP serveru a SMTP port (po kliknutí na **Default** se adresa portu nastaví na **25**). Nastavte zabezpečení (**Security**) podle potřeby a zadejte uživatelské jméno (**User Name**) a heslo (**Password**). Nakonec klikněte na **Apply**. Poté klikněte na **Add** pro přidání příjemce. Zadejte jméno příjemce (**Recipient**), jeho emailovou adresu (**Email Address**) a klikněte na **OK**.

### **10.6 Alarmové video**

Pokud je zapnutá alarmové akce **Alarm Preview**, při alarmu se systém přepne na alarmové video. Pokud kliknete na okno kanálu pravým tlačítkem myši můžete zvolit režim zobrazení. Klikněte na červený maják v pravém dolním rohu pro zobrazení seznamu alarmů. Po přesunutí kurzoru na vrch seznamu alarmů, kurzor se změní na obousměrnou šipku. Tažením této šipky můžete zvětšit nebo

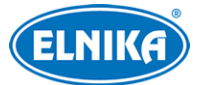

zmenšit seznam alarmů. Klikněte na červený trojúhelník pro přehrání alarmového videa. Klikněte na červený obrázek pro zobrazení momentky. Pokud kliknete na položku v seznamu alarmů pravým tlačítkem myši a zvolíte **Alarm Preview**, systém se přepne na alarmové video.

# **10.7 Alarmový log**

Klikněte na **Home > Alarm Center > Alarm Log**. Zadejte časový úsek a klikněte na **Search** pro vyhledání logů. Klikněte na trojúhelník pro přehrání video logu. Klikněte na obrázek pro zobrazení momentky. Pro export momentky ji zaškrtněte a klikněte na **Export** na spodní liště.

# **10.8 Manuální alarmový výstup**

Klikněte na **Home > Alarm Center > Manual Alarm Out**. Zvolte kameru, nastavte dobu trvání alarmu (**Alarm Holding Time**). Klikněte na **Trigger Alarm Out** pro zapnutí alarmu, klikněte na **Close Alarm Out** pro vypnutí alarmu.

### **10.9 SIRA alarm**

Můžete se připojit k webové službě SIRA přes alarmový server NVMS. Alarmový server pak může zasílat alarmová data webové službě. Klikněte na **Home > Alarm Center > SIRA Alarm**. Zaškrtněte **Enable**, zadejte číslo (**No.**), adresu služby (**Service Address**), port a zvolte protokol. Pokud chcete zapnout ověřovací pulzy, zaškrtněte **Heartbeat** a nastavte interval. Klikněte na **Test** pro otestování správnosti nastavení. Klikněte na **Apply** pro uložení nastavení.

# **11 Elektronická mapa**

### **11.1 Nastavení**

### **11.1.1 Vytvoření E-mapy**

Klikněte na **Home > E-Map Setting**. Klikněte na **Create Map** pro vytvoření mapy. Zadejte jméno mapy (**Map Name**), u podřízených map zadejte navíc jméno nadřazené mapy (**Parent Map**) a zvolte typ mapy (**Google Map** - Google mapa, **Picture Map** - obrázková mapa). Nakonec klikněte na **OK**.

### **11.1.2 Přidání hotspotů**

Hotspotem může být kamera (Monitoring Point) nebo senzor (Sensor). Přetáhněte hotspoty z levého panelu na mapu podle jejich skutečného umístění. Klikněte na **Modify Map** pro změnu jména mapy nebo nadřazené mapy. Klikněte na **Delete Map** pro smazání mapy. Klikněte na červený maják na spodní liště a zvolte **E-Map** pro rychlé přepnutí na E-mapu.

### **11.1.3 Sledování na E-mapě**

Klikněte na **Home > E-Map Monitoring**. Zvolte volné okno a dvojklikem k němu přiřaďte kameru pro zobrazení živého videa.

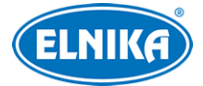

- **Switch to Alarm E-Map:** pokud zvolíte **Yes**, systém se při alarmu automaticky přepne na E-Mapu.
- **Alarm View:** pokud zvolíte **Yes**, systém se při alarmu automaticky přepne na alarmové video

Pro vypnutí sledování kanálu přesuňte kurzor na okno pro zobrazení nástrojové lišty a klikněte na  $\triangle$ 

 Klikněte na **Close All Stream** pro vypnutí sledování na všech kanálech. Pokud kliknete na **Overlap**, monitorovací okno bude zobrazeno přes E-mapu. Klikněte na **Filer Alarm Type** pro filtraci alarmových událostí. Pokud potřebujete současně sledovat více kanálů, přetáhněte každý z nich z levého panelu na volné okno. Režim zobrazení lze nastavit podle potřeby.

# **12 TV stěna**

### **12.1 Přidání serveru TV stěny**

Klikněte na **Home > Add, Edit or Delete Device > TV Wall Server**. V systému již existuje výchozí server TV stěny. Klikněte na **Refresh** pro aktualizaci seznamu serverů v lokální síti. Klikněte na **Add** pro přidání serveru. Zadejte jméno serveru (**Server Name**), IP adresu (**IP Address**) a port.

### **12.2 Přidání dekodéru**

Klikněte na **Home > Add, Edit or Delete Device > Decoder**. Pro detailní postup viz kapitola Přidání kódovacího zařízení.

### **12.2.1 Vytvoření a připojení dekodéru**

Pokud chcete dekodér připojit k platformě, musí být nastaven jako **Master**, režim musí být nastaven na **Platform**. Připojte se k webovému klientovi dekodéru. Klikněte na **Základní nastavení (Basic Settings) > Systémové nastavení (System Settings)** pro ověření oprávnění a režimu. Ujistěte se, že oprávnění (Permission) je nastaveno na **Master** a pracovní režim (Running Mode) je nastaven na **Platform**. Dekodér nebude online, dokud není spárován s TV stěnou. Nejprve tedy vytvořte TV stěnu, pak k ní přiřaďte dekodér (viz kapitola 12.3.1).

### **12.3 Správa TV stěny**

Klikněte na **Home > TV Wall Management > TV Wall Setting**.

### **12.3.1 Nastavení**

### **Vytvoření TV stěny**

Klikněte na **Home > TV Wall Management > Edit TV Wall**. Zvolte server TV stěny a klikněte na +. Zadejte jméno TV stěny a klikněte na **OK**. Dekodér zobrazený na levém panelu je spárován s danou TV stěnou. Přetáhněte výstupy na okna podle potřeby a klikněte na **Save**.

#### **Inicializace**

1) Dvojklikem na jméno TV stěny otevřete okno.

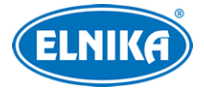

#### 2) Klikněte na **Initialize**.

#### **Sloučení oken**

Tažením myši označte okna, která chcete sloučit. Poté se objeví tlačítko **Merge**. Klikněte na toto tlačítko pro sloučení oken.

#### **Rozdělení oken**

Klikněte na sloučená okna, poté na **Split**.

#### **Spárování s dekodérem**

Klikněte na **Home > TV Wall Management > TV Wall System Setting**. Klikněte na tužku, zvolte TV stěnu a klikněte na **OK**. Po spárování s TV stěnou se stav dekodéru změní na **Online**.

#### **Úprava TV stěny**

Klikněte na tužku vedle jména TV stěny pro změnu jména TV stěny. Zaškrtněte **Edit ID** pro změnu ID stěny. ID jednotlivých TV stěn se musí lišit.

### **12.3.2 Sledování na TV stěně**

#### **Vytvoření plánu**

Klikněte na **Home > TV Wall Management > TV Wall View > TV Wall Plan**. Klikněte na + vedle jména TV stěny, zadejte jméno plánu a klikněte na **OK**.

#### **Nastavení plánu**

Dvojklikem na jméno plán zobrazíte. Přetáhněte kamery na okna pro dekódování obrazu.

#### **Nástrojová lišta (zleva doprava)**

- ➢ Režim zobrazení: 1, 4, 9, 16, 25, 36 kanálů na obrazovku
- ➢ **Enable PIP:** obraz v obraze; klikněte na **Disable PIP** pro vypnutí
- ➢ **Hide ID:** skrytí ID okna; klikněte na **Display ID:** pro zobrazení ID okna
- ➢ **Save:** uložení současného plánu
- ➢ **Save As:** uložení současného plánu pod jiným jménem
- ➢ **Renumber:** přečíslování oken zleva doprava a shora dolů

Přetažením okna na jiné okno můžete duplikovat obraz kamery. Dvojklikem na okno přehrajete video.

#### **Rychlé menu (pravé tlačítko myši)**

- ➢ **Screen Mode:** Režim zobrazení: 1, 4, 9, 16, 25, 36 kanálů na obrazovku
- ➢ **Zoom in/out:** přiblížení/oddálení obrazu
- ➢ **Save as Alarm Window:** alarmové video TV stěny se zobrazí v tomto okně. Pro nastavení alarmové akce klikněte na **Home > Alarm Center > Alarm Linkage**. Zvolte **TV Wall Linkage** a označte kamery podle potřeby.

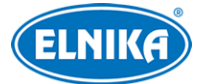

- ➢ **Set as Playback Window:** přehrání záznamů současného kanálu (zdroj záznamů podle současného nastavení)
- ➢ **PTZ Control:** PTZ ovládání
- ➢ **Stop Decoding:** vypnutí dekódování obrazu
- ➢ **View Decoder:** informace o dekodéru
- ➢ **Clear TV Wall:** smazání nastavení dekódování současného výstupu

#### **Sloučení oken**

Tažením myši označte okna, která chcete sloučit. Poté se objeví tlačítko **Merge**. Klikněte na toto tlačítko pro sloučení oken.

#### **Rozdělení oken**

Klikněte na sloučená okna, poté na Split.

#### **Automatické přepínání**

- 1. Vytvoření skupiny:
	- 1) Klikněte na **Auto-Switch Group** pak na +
	- 2) Klikněte na záložku **Auto-Switch Window** a přiřaďte okno ke skupině.
	- 3) Klikněte na **Monitoring Point** a vyberte skupinu
	- 4) Zadejte jméno a dobu prodlevy
- 2. Zapnutí automatické přepínání: klikněte na trojúhelník pro zapnutí; klikněte na čtverec pro vypnutí
- 3. Úprava a smazání automatického přepínání: klikněte na jméno automatického přepínání pravým tlačítkem myši a zvolte **Modify** pro změnu nebo **Delete** pro smazání

**Poznámka:** Pokud je určitá skupina přiřazena k více oknům, bude zobrazena pouze jednou.

#### **Plán automatického přepínání**

- 1. Vytvoření plánu: Klikněte na modré ozubené kolo vedle jména TV stěny. Klikněte na **Join In**, vyberte plán, zadejte dobu prodlevy a klikněte na **OK**.
- 2. Zapnutí/vypnutí automatického přepínání: Klikněte na modrý trojúhelník vedle jména TV stěny pro spuštění automatického přepínání. Klikněte na modrý čtverec pro vypnutí automatického přepínání.
- 3. Úprava plánu: Klikněte na modré ozubené kolo pro změnu plánu.

**Poznámka:** Pokud chcete změnit nastavení aktivního plánu, je nutné ho nejprve vypnout.

### **12.3.3 Vstup dekodéru**

Klikněte na **Home > TV Wall Management > Decoding on TV Wall > Decoder Input**. Pak přetáhněte vstup na okno pro dekódování.

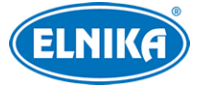

### **12.3.4 Přehrávání záznamů**

Klikněte na **Preview** na levém panelu. Toto tlačítko se poté změní na **Record**. Klikněte na šipku nahoru na levém panelu pro zobrazení podmínek filtrace. Klikněte na pro přehrání záznamů z NVR/DVR. Klikněte na pro přehrání záznamů z úložiště. Zaškrtněte alarmové události, pak přetáhněte kamery na volná okna pro přehrání záznamu.

#### **Nástroje**

- ➢ **Pause/Play:** pauza/přehrávání
- ➢ **Stop:** stop
- ➢ **Next Frame:** další snímek (pouze v režimu Pauza)
- ➢ **Previous 30s:** skok zpět o 30 sekund
- ➢ **Next 30s:** skok vpřed 30 sekund

#### **Rychlé menu (pravé tlačítko myši)**

- ➢ **Screen Mode:** Režim zobrazení: 1, 4, 9, 16, 25, 36 kanálů na obrazovku
- ➢ **Zoom in/out:** přiblížení/oddálení obrazu
- ➢ **Save as Alarm Window:** alarmové video TV stěny se zobrazí v tomto okně. Pro nastavení alarmové akce klikněte na **Home > Alarm Center > Alarm Linkage**. Zvolte **TV Wall Linkage** a označte kamery podle potřeby.
- ➢ **Set as Playback Window:** přehrání záznamů současného kanálu (zdroj záznamů podle současného nastavení)
- ➢ **Playback Stream Type:** typ streamu; Main Stream hlavní stream, Sub Stream vedlejší stream
- ➢ **Stop Decoding:** vypnutí dekódování obrazu
- ➢ **View Decoder:** informace o dekodéru
- ➢ **Clear TV Wall:** smazání nastavení dekódování současného výstupu

### **12.3.5 Úlohy**

Klikněte na **Home > TV Wall Management > Task Setting**. Klikněte na + vedle jména TV stěny. Zvolte plán (**Plan Name**), zadejte jméno úlohy (**Task Name**), dobu trvání **(Time**) a zaškrtněte **Run Plan Task**. Zvolte buď **Everyday** (každý den), nebo **Every Week** (každý týden) a klikněte na **OK**. Klikněte na trojúhelník pro spuštění úlohy. Klikněte na čtverec pro ukončení úlohy.

#### **Úprava a smazání úlohy**

Po dvojkliku na jméno TV stěny se otevře seznam úloh. Klikněte na tužku pro úpravu úlohy. Klikněte na popelnici pro smazání úlohy.

### **12.3.6 Nastavení systému**

### Klikněte na **Home > TV Wall Management > TV Wall System Setting**.

#### **Nastavení čísel kanálů**

Klikněte na záložku **Channel Number Setting**. Zde můžete měnit čísla kanálů podle potřeby.

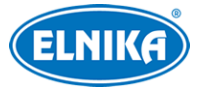

#### **Export/import nastavení**

Při importu systémového nastavení nebude automaticky importováno nastavení TV stěny. Toto nastavení je třeba importovat zvlášť. Klikněte na záložku **TV Wall Backup**. Klikněte na **Backup TV Wall** pro exportování nastavení. Klikněte na **Restore TV Wall** pro importování nastavení.

### **Alarmové akce**

Klikněte na záložku **Alarm setting on Wall**. Poté můžete nastavit dobu pro automatické ukončení alarmu TV stěny (**Automatically closing alarm on Wall**). Pokud tato funkce není zapnutá, alarm je nutné vypnout ručně.

# **13 Správa parkoviště**

### **13.1 Přidání ANPR kamery**

Aby bylo možné používat systém správy parkoviště, je nutné nejprve přidat ANPR kamery. Kamery lze přidávat dvěma způsoby.

- a) Klikněte na **Home > Resource Management > Add, Edit or Delete Device > Encoding Device**. Pak klikněte na **Add** pro přidání kamery.
- b) Přidejte ANPR kameru k NVR s funkcí Rozpoznání SPZ, toto NVR pak přidejte k platformě.

### **13.2 Přidání LED obrazovky**

Klikněte na **Home > Resource Management > Add, Edit or Delete Device > LED Display Device**. Klikněte na **Add**, zadejte IP adresu, port (výchozí port je 5000), jako typ zvolte **IP Screen** a klikněte na **OK**.

### **13.3 Nastavení systému**

### **13.3.1 Nastavení parkoviště**

Klikněte na **Parking Lot Management > System Setting > Parking Lot Configuration**.

### **Přidání a smazání parkoviště**

Klikněte na + pro přidání parkoviště. Zadejte jméno parkoviště a klikněte na **OK**. Klikněte na popelnici pro smazání parkoviště.

### **Základní nastavení**

Zvolte parkoviště pro nastavení parametrů. Můžete změnit jméno parkoviště (**Parking Lot Name**), povolit dočasné parkování, i když je parkoviště plné (**Temporary Vehicle Access**), maximální kapacitu parkoviště (**Total Parking Space**), současný počet vozidel (**Current Vehicles**; pro zajištění přesnosti počítání volných míst, že žádné vozidlo právě neodjíždí ani nepřijíždí), volná místa (**Remaining Space**), počet vozidel nad maximální kapacitu (**Overflow Vehicles**), doba zvednutí závory (**Barrier Gate Opening Duration**) a interval rozpoznání (**License Plate Waiting** **Time**; po tuto dobu budou ignorovány detekce stejné SPZ). Nakonec klikněte na **Apply** pro uložení nastavení.

#### **Dočasné parkování**

**Overtime Parking of Temporary Vehicles:** pokud je tato funkce zapnutá, je nutné nastavit prahovou dobu pro alarm a časový plán odesílání emailových upozornění. Pokud pak parkovací doba překročí nastavenou hodnotu, systém zašle upozornění na přednastavený email.

#### **Nastavení vjedu a výjezdu**

Klikněte na **Add** vedle **Entrance/Exit Setting** pro přidání vjezdu nebo výjezdu. Zadejte jméno a klikněte na **Apply**. Pro smazání vjezdu/výjezdu klikněte na popelnici. Vjezd/výjezd lze smazat pouze v případě, že není spárován s jízdním pruhem.

#### **Nastavení jízdních pruhů**

Klikněte na **Lane Management**. Klikněte na **Add** pro přidání jízdního pruhu. Zadejte jméno pruhu (**Lane Name**), typ pruhu (**Lane Type**) a způsob odbavení dočasných vozidel (**Temporary Car Release Way**; lze zvolit **Manual**, nebo **Auto**). Nakonec klikněte na **Apply** pro uložení nastavení.

#### **Spárování s ANPR kamerou**

Klikněte na **Lane Management**. Zde klikněte na **Setup** u položky **Linked ANPR Camera**, vyberte kamery a klikněte na **OK**. Jízdní pruh lze spárovat s více ANPR kamerami.

#### **Spárování s LED obrazovkou**

Klikněte na **Lane Management**. Zde klikněte na **Setup** u položky **Linked LED Screen**. Jízdní pruh lze spárovat pouze s jednou LED obrazovkou.

#### **Spárování s RS485 obrazovkou**

Klikněte na **Lane Management**. Zde zaškrtněte **Enable RS485 Screen**, zvolte typ obrazovky a klikněte na **Apply**. Před spárováním se ujistěte, že ANPR kamera je připojená k obrazovce prostřednictvím rozhraní RS485.

#### **Spárování s vozidlovou skupinou**

Klikněte na **Lane Management > More**. Zvolte vozidlovou skupinu (**Bind Vehicle Group**) a klikněte na **Apply**. Veškerá vozidla v této skupině pak budou moci vjet na parkoviště.

#### **Poznámky:**

- ➢ Parkoviště může mít několik vjezdů a výjezdů.
- ➢ Vjezd/výjezd lze spárovat s několika jízdními pruhy.
- ➢ Jízdní pruh lze spárovat s několika ANPR kamerami. ANPR kameru lze však spárovat pouze s jedním jízdním pruhem.
- ➢ Pokud je vytvořeno více parkovišť, musí mít odlišná jména.
- ➢ Jména jízdních pruhů přiřazených ke stejnému vjezdu/ výjezdu musí být odlišná.

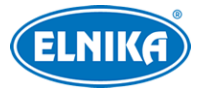

### **13.3.2 Správa vozidlových skupin**

#### Klikněte na **Parking Lot Management > System Setting > Vehicle Group Management**.

#### **Přidání skupiny**

Přesuňte kurzor na jméno parkoviště a klikněte na +. Zadejte jméno skupiny a klikněte na **OK**. Klikněte na tužku. Klikněte na šipku nahoru pro rozbalení menu. Klikněte na ozubené kolo pro nastavení oblasti (Area). Poté zvolte časový plánu (Admission Schedule).

#### **Úprava a smazání skupiny**

Přesuňte kurzor na jméno skupiny a klikněte na popelnici pro její smazání. Přesuňte kurzor na jméno skupiny a klikněte na tužku pro její úpravu.

#### **Informace o vozidlech**

Zvolte skupinu a klikněte na **Add** pro přidání vozidla. Zadejte SPZ (**Number Plate**), jméno řidiče (**Name**), telefon (**Phone**), typ vozidla (**Vehicle Type**), barvu vozidla (**Vehicle Color**) a popis (**Description**). Pro povolení trvalého parkování zaškrtněte **Permanent Validity Period**, jinak nastavte dobu platnosti parkovacího povolení. Nakonec klikněte na **OK**.

#### **Smazání informací o vozidle**

Zvolte vozidlo a klikněte na **Delete**.

**Poznámka:** Po kliknutí na **Delete** budou informace o daném vozidle vymazány ze všech skupin, se kterými bylo vozidlo spárováno.

#### **Hromadné spárování**

Zvolte skupinu a klikněte na **Bulk Binding** pro spárování skupiny s několika vozidly současně.

**Poznámka:** Určitá SPZ se v parkovišti může vyskytovat nejvýše jednou. Pokud je tedy SPZ spárována se skupinou, nelze ji spárovat s jinou skupinou ve stejném parkovišti.

#### **Import souboru**

Klikněte na **Export Template** pro exportování souboru **.cvs/.xlsx**. Do tohoto souboru pak zadejte potřebné informace (viz Informace o vozidlech). Nakonec klikněte na **Import File**. Soubor **.cvs** obsahuje SPZ (**Plate Number**), jméno majitele (**Owner's Name**) a telefon majitele (**Owner's Phone**). Soubor **.xlsx** obsahuje SPZ (**Number Plate**), jméno majitele (**Owner's Name**), telefon majitele (**Owner's Phone**), popis (**Description**), typ vozidla (**Vehicle Type**), barvu vozidla (**Vehicle Color**), začátek platnosti parkovacího povolení (**Start Time**) a konec platnosti parkovacího povolení (**End Time**).

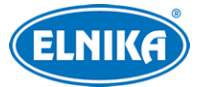

#### **Ukončení spárování vozidla**

Zvolte vozidlo a klikněte na **Unbind Selected** > **OK**. Toto vozidlo pak bude odstraněno z příslušné skupiny. Informace o vozidle nebudou smazány a ostatní skupiny nebudou ovlivněny. Ukončení spárování lze také provést kliknutím na

#### **Úprava informací o vozidle**

Zvolte vozidlo a klikněte na tužku.

#### **Vyhledávání vozidel**

Zadejte klíčová slova do textového pole pro vyhledání informací o vozidlech.

### **13.3.3 Seznam zakázaných SPZ**

Klikněte na **Parking Lot Management > System Setting > Block List Management**. Klikněte na **Add** pro přidání informací o vozidle (viz výše). Vozidlo v zakázané skupině nelze přidat do jiné skupiny. Pro odstranění vozidla ze seznamu ho označte a klikněte na **Delete**. Vozidla lze importovat do zakázané skupiny stejným způsobem jako do jiné skupiny. Pro úpravu informací o vozidle klikněte na tužku. Nakonec klikněte na **OK** pro uložení nastavení.

### **13.3.4 Plánovač**

Klikněte na **Parking Lot Management > System Setting > Schedule Setting**. Klikněte na **Add** pro přidání plánu. Plánovač je rozdělen na 7 řádků (dnů v týdnu; Sun - neděle, Mon - pondělí, Tue úterý, Wed - středa, Thu - čtvrtek, Fri - pátek, Sat - sobota), každý den je dále rozdělen na 24 dílků (hodin). Klikněte na **Input Manually**, zadejte časový úsek a klikněte na **OK**. Pro smazání zvoleného plánu klikněte na **Delete**. pro úpravu plánu klikněte na tužku. Výchozí plán **24\*7** nelze upravit ani smazat.

### **13.4 Sledování vozidel**

Klikněte na **Parking Lot Management > Vehicle Monitoring**. Zde si můžete prohlížet živé video ANPR kamer, informace o průjezdech vozidel, volných místech, atd.

### **13.4.1 Živé video**

Přetáhněte kameru z levého panelu na okno pro zobrazení živého videa. Režim zobrazení lze nastavit na 1, 2, 4, 9, nebo 16 kanálů na obrazovku. Také můžete nastavit stream (Main Stream hlavní stream, Sub Stream - vedlejší stream). Klikněte na **X** pro ukončení živého videa na všech kanálech.

### **13.4.2 Záznamy o průjezdech**

Záznamy o průjezdech vozidel se zobrazují na spodní liště. Pokud je zaškrtnutá volba **Only display the current preview window records**, systém zobrazí pouze informace o vozidlech rozpoznaných kamerami v oknech. Informace je možné filtrovat podle typu průjezdu: **Auto Release** (automatické zvednutí závory), **Manual Release** (ruční zvednutí závory), **Not Released** (čeká na zvednutí závory).

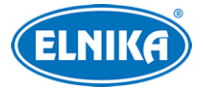

### **13.4.3 Informace o průjezdu**

Na pravém panelu se zobrazují informace o rozpoznaných vozidlech. Klikněte na záznam na spodní liště pro zobrazení informací na pravém panelu. Ve spodní části panelu se nachází informace o celkové kapacitě parkoviště a volných parkovacích místech. Klikněte na tužku pro upravení těchto parametrů. Před úpravou se ujistěte, že žádné vozidlo nepřijíždí na parkoviště nebo z něj neodjíždí.

### **13.4.4 Vyhledávání informací o průjezdech**

Klikněte na záložku **Integrated Search**. Nastavte podmínky filtrace, například časový úsek (Start Time, End Time), SPZ (License Plate), typ vozidla (Vehicle Type) a jízdní pruh (Lane). Pak klikněte na **Search**. Klikněte na záznam pro zobrazení detailů na pravém panelu. Snímek SPZ lze přiblížit a exportovat. Do systému lze uložit až 3'000'000 záznamů o průjezdu. Až 120'000 snímků vozidel může být porovnáno s těmito záznamy. Pro úpravu záznamu o průjezdu ho označte a klikněte na **Modify**, zvolte typ vozidla (Vehicle Type) a klikněte na **OK**. Pro exportování záznamu o průjezdu vložte USB úložiště do příslušného slotu serveru, vyhledejte příslušný záznam a klikněte na **Export**. Jméno souboru bude **Integrated Search\_**data, například Integrated Search\_20220112\_11233555. Formát souboru je **.xlsx**.

### **13.4.5 Překročení parkovací doby**

Klikněte na **Overdue Parking**. Zde se zobrazuje seznam vozidel, která překročila parkovací dobu. Před vyhledáváním se ujistěte, že je zapnutá funkce **Overtime parking of temporary vehicles** (klikněte na **Home > Parking Lot Management > System Setting > Parking Lot Configuration**).

### **13.5 Statistika**

Klikněte na záložku **Report Statistics**. Zde můžete vyhledávat statistické informace všech parkovišť a zobrazit je v křivkovém grafu, sloupcovém grafu nebo koláčovém grafu. Zvolte parkoviště na levém panelu, pak zvolte vjezd/výjezd. Zvolte typ statistických informací (**Report Type**), klikněte na kalendář pro nastavení data. Pro nastavení časového úseku klikněte na Pak klikněte na **Search**.

Základní nastavení je **Entrance** (vjezd). Lze zvolit **Parking Lot** (parkoviště), pak klikněte na **Search** pro vyhledání informací. Pro přepnutí na křivkový graf klikněte na Pro přepnutí na sloupcový graf klikněte na III

### **Exportování statistických informací**

Můžete zvolit Excel, nebo Image (obrázek) podle potřeby. Vložte USB úložiště do příslušného slotu serveru a klikněte na **Export Excel/Export Picture**. Zvolte cestu k ukládaným souborům a klikněte na **OK**. Jméno souboru má formát **Report Statistics**\_datum. Exportované momentky budou mít formát **.png**.

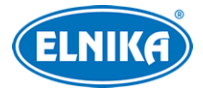

# **14 Měření tělesné teploty**

### **14.1 Přidání zařízení na měření teploty**

Tato platforma podporuje termální kamery a termální přístupové terminály.

- 1. Klikněte na **Home > Resource Management > Add, Edit or Delete Device > Encoding Device**. Klikněte na **Add** pro přidání termální kamery/terminálu.
- 2. Klikněte na **Home > Resource Management > Device Setting**. Zvolte termální kameru/terminál a klikněte na **Thermal Imaging Settings** pro zapnutí funkce Měření teploty.
- 3. Nastavte jednotku teploty (**Temperature Unit**), práh nízké teploty (**Low Temperature Threshold**), práh vysoké teploty (**Low Temperature Threshold**), Různá zařízení mají různá nastavení.
- 4. Klikněte na **Apply** pro uložení nastavení.

### **14.2 Měření teploty**

### **14.2.1 Nastavení**

- 1. Klikněte na **Home** > **Temperature Measurement > Live Preview**, pak na ozubené kolo.
- 2. Nastavte parametry podle potřeby.
- **Abnormal Temperature Threshold:** práh abnormální teploty; pokud teplota překročí tuto hodnotu, spustí se alarm
- **Record Validity:** doba ukládání záznamů o měření teploty; starší záznamy budou automaticky smazány
- **Pop-up Automatically:** při alarmu se objeví upozornění ve vyskakovacím okně; také je možné zapnout vyskakovací upozornění na osobu bez masky (**Pop-up Non-mask Alarm Box**).
- **Data Display:** pokud kliknete na **Hide Normal Data**, budou zobrazeny pouze abnormální stavy (teplota nad prahovou hodnotou, osoba bez masky).
- **Data Reset Setting:** smazání statistických informací
	- ➔ Automatické smazání: můžete nastavit každý den (**Every Day**), každý týden (**Every Week**), nebo každý měsíc (**Every Month**)
	- ➔ Ruční smazání: klikněte na **Reset**
- **Data Sources of Temperature Reading Tablet:** pokud zvolíte **Comparison Data**, platforma od terminálu přijme údaje o teplotě a výsledek porovnání tváře; pokud zvolíte **Detection Data**, platforma od terminálu přijme informace o teplotě a detekci tváře
- **Voice Prompt:** nastavte hlasové upozornění na vysokou teplotu a osobu bez masky

### **14.2.2 Živý náhled**

Klikněte na **Live Preview**. Přetáhněte termální kameru/terminál na volné okno pro zobrazení živého videa. V tomto rozhraní se zobrazují statistické informace, například počet průchodů (**Total**

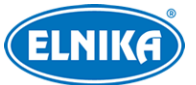

**Pass-by(Today/Total)**), vysoká teplota (**Over-temperature(Today/Total)**), počet lidí bez masky (**Mask Off(Today/Total)**), atd.

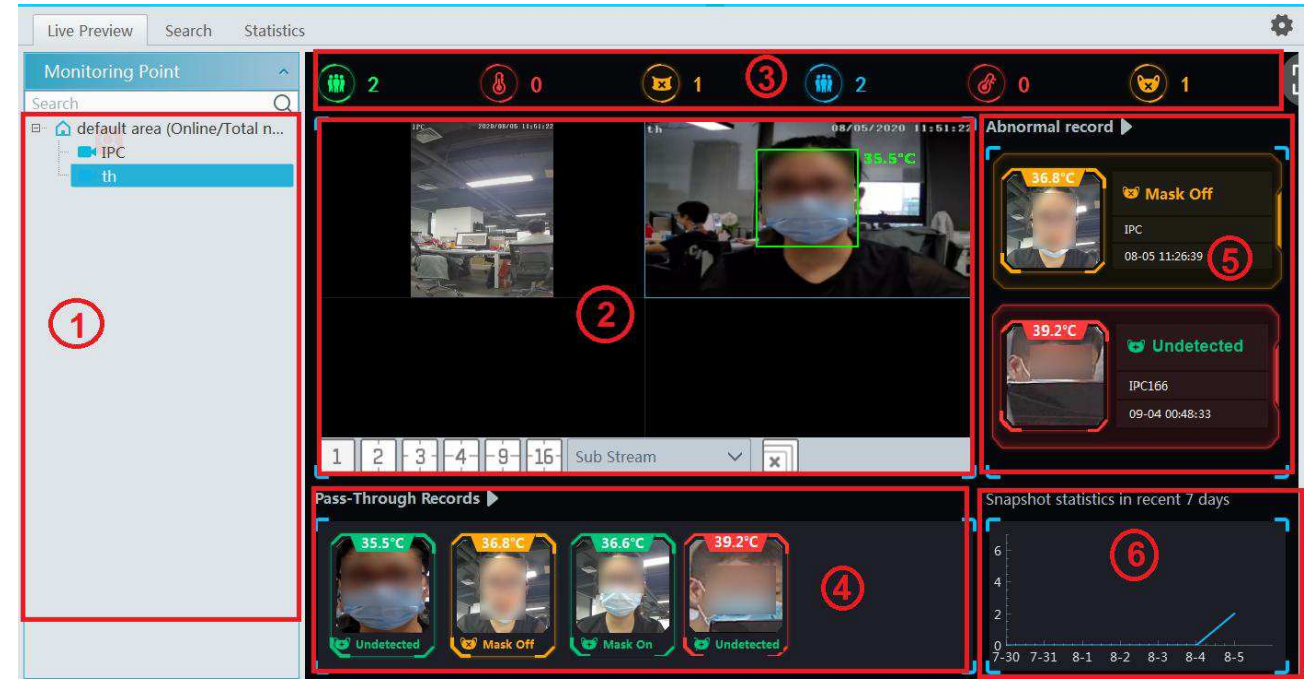

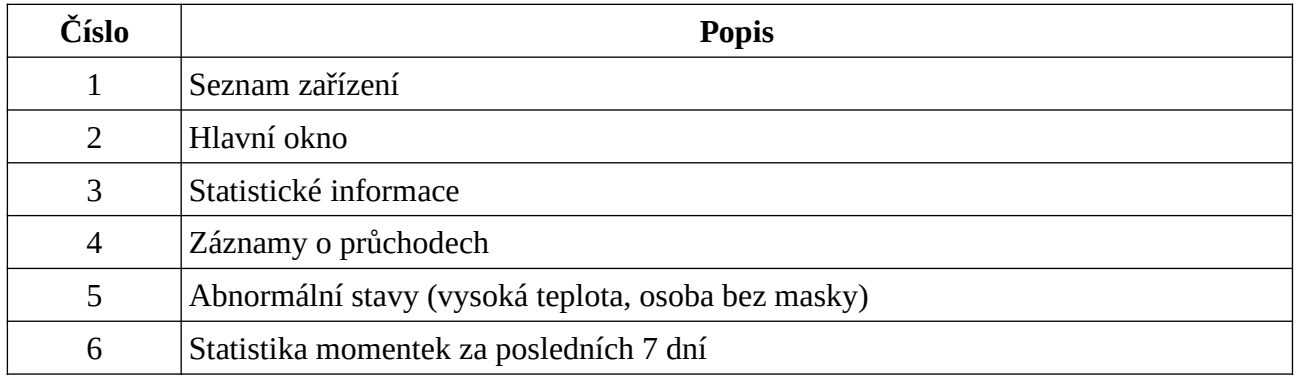

Po přesunutí kurzoru na momentku se objeví +. Klikněte na toto tlačítko pro přidání tváře do databáze. Zadejte osobní údaje podle potřeby a klikněte na **OK**. Živý obraz a termální mapa budou zobrazeny současně.

#### **Zpracování alarmu**

Klikněte na tvář na pravém panelu (5) pro zobrazení alarmového okna. Zde můžete upravit osobní údaje podle potřeby. Klikněte na + pro přidání tváře do databáze. Pokud zapnete funkci **Pop-up automatically**, abnormální událost (vysoká teplota, osoba bez masky), spustí vyskakovací upozornění.

#### **Zobrazení na celou obrazovku**

Klikněte na **F** Pro návrat zpět klikněte na **P** 

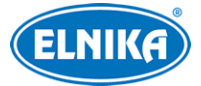

### **14.2.3 Vyhledávání záznamů o měření teploty**

Klikněte na záložku **Search**. Zvolte kameru a nastavte podmínky filtrování (časový úsek, teplotní rozsah, klíčová slova, atd), pak klikněte na **Search**.

### **14.2.4 Statistika**

Klikněte na záložku **Statistics**. Zvolte kameru a klikněte na **Search** pro zobrazení statistických informací dané kamery. Pro přepnutí mezi datem a časovým úsekem klikněte na  $\sqrt{3}$ Statistiku lze zobrazit ve formě křivkového grafu, nebo sloupcového grafu.

# **15 Průmyslové měření teploty**

### **15.1 Nastavení termální kamery**

Klikněte na **Home > Resource Management > Add, Edit or Delete Device > Encoding Device**. Pak klikněte na **Add** pro přidání termální kamery.

### **15.1.1 Nastavení měření teploty**

Po přidání termální kamery klikněte na **Resource Management > Device Setting > Temperature Measurement Configuration**.

- **Color Type:** barevná paleta; lze zvolit bílou (**White**), černou (**Black**), duhovou (**Rainbow Coding**), nebo červenou (**Red**)
- **Restore:** klikněte na toto tlačítko pro obnovení předchozího nastavení
- **Default:** klikněte na toto tlačítko pro obnovení výchozího nastavení

### **15.1.2 Nastavení alarmu**

Klikněte na **Resource Management > Device Setting**. Zvolte termální kameru a klikněte na záložku **Temperature Alarm**. Zaškrtněte **Enable Temperature Alarm** a nastavte pravidla (lze jich přidat nejvýše 10). Dvojklikem můžete nastavit jméno pravidla (**Rule Name**), typ (**Type**; lze nastavit **Point** - bod, **Line** - linie, nebo **Area** - oblast), termální emisivitu (**Emissivity**) a odraženou teplotu (**Reflective Temperature**). Klikněte na tužku pro nastavení alarmových pravidel.

- **Above(Average temperature):** alarm se spustí, pokud je naměřená teplota vyšší než nastavená hodnota
- **Below(Average temperature):** alarm se spustí, pokud je naměřená teplota nižší než nastavená hodnota
- **Alarm Temperature:** prahová teplota pro alarm

Poté klikněte na **Start Draw** a vytvořte bod/linii/oblast. Pro smazání bodu/linie/oblasti klikněte na **Clear**. Klikněte na **Schedule** pro nastavení časového plánu teplotního alarmu. Klikněte na **Alarm Setting** pro nastavení alarmu IP kamery

### **15.1.3 Detekce požáru**

Klikněte na **Resource Management > Device Setting**. Zvolte termální kameru a klikněte na záložku **Fire Detection**. Zde zaškrtněte **Enable**. Klikněte na **Schedule** pro nastavení časového

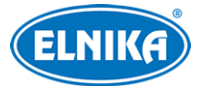

plánu. Výchozí plán detekce je 24\*7. Klikněte na **Alarm Setting** pro nastavení alarmu IP kamery. Nakonec klikněte na **Apply** pro uložení nastavení.

### **15.1.4 Alarmové akce**

Klikněte na **Alarm Center > Alarm Linkage Settings > Monitoring Point-Fire Detection Alarm**. Pak nastavte alarmové akce podle potřeby.

### **15.2 Měření teploty**

### **15.2.1 Živý náhled**

Klikněte na **Live Preview**. Přetáhněte termální kameru na volné okno pro zobrazení živého videa. Výchozí stream je čtvrtý (termální stream). Můžete nastavit režim zobrazení a typ streamu na spodní liště. Uprostřed obrazovky je zobrazena maximální, průměrná a minimální teplota. Pokud dojde k alarmu, příslušná hodnota bude červená.

### **15.2.2 Analýza dat**

Klikněte na záložku **Data Analysis**. Zvolte pravidlo měření teploty (**Tempeature Measurement Rule**; lze jich zvolit víc) a klikněte na **Apply**. Zobrazí se naměřené hodnoty v reálném čase a živý obraz. Pro nastavení klikněte na ozubené kolo.

- **Display Detection Rules:** zobrazení pravidel detekce
- **Display Real-time Temperature:** zobrazení teploty v reálném čase
- **Sensitivity:** citlivost
- **Temperature Rise Alarm:** alarm vysoké teploty
- **Alarm time setting for abnormal temeprature change(s):** alarmový čas
- **Abnormal Value of Rise:** změna teploty o více než tuto hodnotu spustí alarm

Pro nastavení alarmových akcí klikněte na **Alarm Center > Alarm Linkage Settings**. Zde zvolte **Monitoring Point-Abnormal Temperature Rise**.

**Poznámka:** Systém měří teplotu každých 10 sekund. Pokud je tedy změna teploty nastavená na 0.5°C a teplota se zvýší o 0.1°C každou sekundu, po 5 sekundách se nespustí alarm. Ten se spustí až po 10 sekundách, pokud je i poté rozdíl teplot 0.5°C nebo vyšší.

Různá pravidla měření teploty jsou označena různými barvami.

**Statistical type:** typ statistiky; lze zvolit **Maximum Temperature** (nejvyšší teplota), **Average Temperature** (průměrná teplota), nebo **Minimum Temperature** (nejnižší teplota)

**Show Dots:** pokud je tato funkce zapnutá, po přesunutí kurzoru na tečku se zobrazí detailní informace

**Pro zálohování vložte USB úložiště do příslušného slotu serveru a klikněte na** 

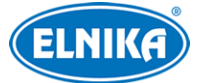

Kliknutím na **Refresh Rules** aktualizujete seznam kamer. Vyberte pravidla podle potřeby a klikněte na **Apply** pro zobrazení linkového grafu.

Klikněte na šipku doleva pro zvětšení okna videa. Nastavte pravidlo na levém panelu, toto pravidlo bude zvýrazněné. Klikněte na libovolný bod v okně pro zobrazení teploty v reálném čase.

### **15.2.3 Vyhledávání záznamů o měření teploty**

Klikněte na záložku **Search**. Zvolte jedno nebo více pravidel, zadejte časový úsek a klikněte na **Search**. Pro exportování vyhledaných záznamů na USB úložiště klikněte na **Export**. Pro smazání pravidla klikněte na **Delete**. Pokud je smazáno pravidlo, veškeré záznamy týkající se tohoto pravidla budou také smazány.

# **16 Počítání cílů**

### **16.1 Správa úloh**

- 1. Klikněte na **Resource Management > Device Setting > Target Counting**. Zvolte kameru a zaškrtněte **ON**.
- 2. Klikněte na **Home > Target Counting**. Pro přepnutí na nastavení klikněte na ozubené kolo. Zvolte kameru s funkcí Počítání cílů a nastavte parametr **Enabled** na **ON**. Pak klikněte na **Apply**.

### **16.2 Statistika v reálném čase**

Klikněte na **Home > Target Counting > Real-time Statistics**. Dvojklikem na kameru s funkcí Počítání cílů zobrazíte živé video. Kamera bude automaticky počítat lidi/motorová vozidla/nemotorová vozidla překračující přednastavenou linii a analyzovat trendy. Před zobrazením statistiky je nutné nastavit Počítání cílů. Klikněte na **Home > Resource Management > Device Setting > Target Counting**. Vytvořte linii, udejte směr příchodu/odchodu, cíl detekce (Human člověk, Motor Vehicle - motorové vozidlo, Non-motor Vehicle - nemotorové vozidlo), atd.

Zvolte typ cíle pro zobrazení trendu. Pro aktualizaci současné statistiky klikněte na  $\vert \mathcal{C} \vert$ **Auto Refresh Interval:** interval automatické aktualizace statistiky **Total No(IN):** celkový počet příchodů **Compared to the same period yesterday:** porovnání se včerejškem **Total Exiting:** celkový počet odchodů

Pod statistikou se nachází křivkový graf průchodů. Pod tímto grafem najdete koláčové grafy.

### **16.3 Termální mapa**

Klikněte na **Home > Target Counting > Heat Map**. Při prvním přihlášení je nutné vytvořit mapu. Klikněte na **E-map Setting > Create Map**. Klikněte na **Monitoring Point** a přetáhněte kameru s funkcí Počítání cílů na mapu podle jejího umístění. Po přesunutí kurzoru na tuto kameru se zobrazí detailní statistika. Kamera bude obklopena barevným kruhem. Barva kruhu závisí na četnosti pohybu.

### **16.4 Historická statistika**

Klikněte na **Home > Target Counting > Historical Statistics**. Zde můžete zobrazit statistiku za delší období v křivkovém grafu. Také lze vyhledat statistiku různých cílů.

# **16.5 Řízení přístupu**

Klikněte na **Home > Target Counting > Flow Control**. Tato funkce spustí alarm, pokud počet lidí zůstávajících v oblasti překročí prahovou hodnotu. Klikněte na + pro přidání úlohy. Lze přidat více úloh. Pak se zobrazí kapacita místnosti a současný počet lidí. Pokud existuje volné místo, vlevo bude zobrazen zelený panáček. Pokud je v oblasti maximální počet lidí, vlevo bude zobrazena přeškrtnutá ruka. Pro zobrazení počtu přicházejících/odcházejících lidí/vozidel klikněte na lupu. Pro přepnutí na rozhraní řízení přístupu klikněte na oko. Pro zobrazení stavu oblasti a maximálního/současného počtu lidí klikněte na $\Pi$ -Pro zavření rozhraní klikněte na  $\overline{\phantom{a}}$ 

# **17 Uživatelé a oprávnění**

## **17.1 Správa uživatelů**

Klikněte na **Home > User and Permission**. V systému je již vytvořen uživatel **admin** s heslem **123456**. Při prvním přihlášení klikněte na **Edit Security Question/Answers** a nastavte bezpečnostní otázky a odpovědi pro resetování hesla uživatele **admin**. Pro přidání nového uživatele klikněte na **Add**. Zaškrtněte **Enable**, zadejte uživatelské jméno (**User Name**), heslo (**Password**), potvrzení hesla (**Password**), požadovanou sílu hesla (**Password Strenght**; lze nastavit **Weak** slabé heslo, **Middle** - středně silné heslo, nebo **Strong** - silné heslo). Pro zobrazení hesla zaškrtněte **Display Password**. pak zvolte uživatelskou skupinu (**Permission Group**). Pokud zaškrtnete **Bind MAC Address**, uživatel se bude moci připojit pouze prostřednictvím zařízení, jehož adresa se shoduje s adresou uvedenou zde. Můžete také přidat poznámku (**Remark**). Nakonec klikněte na **OK**.

### **17.2 Správa oprávnění**

Klikněte na **Home > User and Permission > Permission Management**.

- 1) Klikněte na **Add** pro přidání skupiny.
- 2) Zadejte jméno skupiny.
- 3) Zaškrtněte oprávnění podle potřeby. Kategorie oprávnění: System Permission (systémová oprávnění), Operation Permission (operační oprávnění), Area Permission (oblastní oprávnění), TV Wall Permission (oprávnění TV stěny), Target Permission (cílová oprávnění)

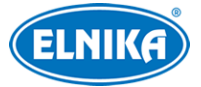

## **17.3 Připojení uživatelé**

Klikněte na **Home > User and Permission > Online User Management**. Zde se zobrazuje seznam uživatelů, kteří jsou připojeni ke správcovskému serveru. Typ uživatele (User type) může být Monitoring client (klientský software), Web client (webový klient), Platform (platforma), SDK, APP, atd.

# **18 Operace a údržba**

### **18.1 Vyhledávání a export logů**

Klikněte na **Home > Operation and Maintenance Management** > **Check and Export Log**. Zvolte typ logů, zadejte časový úsek a klikněte na **Search**.

**Typy logů:**

- **All Types:** všechny logy
- **Alarm Log:** alarmové logy
- **Operation Log:** operační logy
- **Config Log:** konfigurační logy
- **Exception Log:** výjimky

Pro exportování logu klikněte na **Export**. Pro přehrání video logu klikněte na trojúhelník.

### **18.2 Export a import nastavení**

Klikněte na **Home > Operation and Maintenance Management** > **Backup and Restore Configuration**. Pro exportování nastavení klikněte na **Backup System Configuration**. Pro importování nastavení klikněte na **Restore System Configuration**. Pro import nastavení TV stěny klikněte na **Home > TV Wall Management > TV Wall System Setting > TV Wall Backup**. Zde klikněte na **Restore TV Wall**.

### **18.3 Stav zařízení**

Klikněte na **Home > Operation and Maintenance Management > Online Status**. Zde se zobrazuje stav kódovacích zařízení, dekodérů, alarmového hosta, úložiště a záznamu.

### **18.4 Stavový log**

Klikněte na **Home > Operation and Maintenance Management > Status Log**. V tomto rozhraní můžete vyhledávat stav (Online/Offline) serverů a klientských softwarů. Zadejte časový úsek a klikněte na **Search**. Pro exportování logu klikněte na **Export**.

# **19 Nastavení**

### **19.1 Lokální nastavení**

Klikněte na **Home > Configuration > Local Setting**.

- ➢ **Auto Login:** automatické přihlášení
- ➢ **Trigger audio when node is offline:** zvukové upozornění při změně stavu zařízení na **Offline**
- ➢ **Show tips when node is offline:** vyskakovací upozornění při změně stavu zařízení na **Offline**
- ➢ **Full name display for DVR/NVR's channels:** pokud je tato volba zapnutá, zobrazí se jméno DVR/NVR a jméno
- ➢ **Resource tree automatically expands:** automatické rozbalení seznamu zařízení
- ➢ **Substream display for new view:** nově přidaný kanál bude automaticky ve vedlejším streamu
- ➢ **Show alarm state for monitoring point:** při alarmu ikona kamery zčervená
- ➢ **Show device name on E-map:** zobrazení jména zařízení na E-mapě
- ➢ **Decoding Mode:** režim dekódování
	- ➔ **Soft Decoding:** softwarové dekódování
	- **→ Hardware Decoding: hardwarové dekódování**
	- ➔ Pokud grafická karta nepodporuje hardwarové dekódování, zvolte **Soft Decoding**. Dekódování pak bude provádět CPU.
- ➢ **Verify the password before exiting the program:** pro vypnutí softwaru je potřeba heslo
- ➢ **Resource tree sorting rules:** uspořádání seznamu zařízení
	- **→ Sort By Name:** třídit podle jmen
	- **→ Sort by Time:** třídit podle času
- ➢ **Video Configuration Rules:** nastavení videa
	- ➔ **Specification First:** specifikace má prioritu
	- ➔ **Clarity First:** kvalita obrazu má prioritu
- ➢ **Select Language:** systémový jazyk
- ➢ **Temperature Unit:** jednotka teploty (°C, nebo °F)
- ➢ **Time Display Format:** formát času
- ➢ **Audio Port:** zvukový port
- ➢ **Playback Source:** zdroj záznamu
	- ➔ **From Network Device:** síťové zařízení
	- ➔ **Storage Server:** úložiště
- ➢ **Keyboard Layout:** rozvržení klávesnice (QWERTZ, nebo QWERTY)
- ➢ **Screen Resolution:** rozlišení obrazovky
- ➢ **System Volume:** systémová hlasitost
- ➢ **Apply:** uložit nastavení

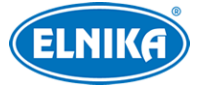

## **19.2 Ochrana proti přetížení**

Systém podporuje ochranu CPU a paměti před přetížením. Pokud dojde k přetížení, systém omezí nové živé video a přehrávání záznamu a objeví se upozornění. Klikněte na **Home > Configuration > Overload Setting**. Nastavte limit vytížení CPU a paměti, pak klikněte na **Apply**.

### **19.3 Alarmové video**

Klikněte na **Home > Configuration > Alarm View Setting**. Pokud je zapnutá funkce **Automatically Pop-up Alarm Page**, při alarmu se systém přepne na alarmové video. Pokud je zaškrtnutá volba **Full screen display when popping up**, při alarmu se alarmové video zobrazí na celou obrazovku. Také můžete zvolit režim zobrazení (**Full Screen Display**). Pokud zvolíte **Auto Shutdown**, upozornění zmizí po nastavené době. Pokud zvolíte **Manual Shutdown**, upozornění je nutné zavřít ručně. Dále můžete zvolit počet kanálů na obrazovce (**Number of Screens**).

### **19.4 Nastavení portů serverů**

Klikněte na **Home > Configuration > Server Port Config**. Zde uvidíte seznam serverů a jejich portů. Můžete nastavit port autorizačního serveru (**Authentication Server**), konfiguračního serveru (**Configuration Server**), přenosového serveru (**Media Transfer Server**), alarmového serveru (**Alarm Server**), serveru TV stěny (**TV Wall Server**), serveru inteligentní analýzy (**Intelligent Analysis Server**), webového serveru (**HTTP Server**), aplikačního serveru (**Application Server**) a přístupového serveru (**Access Server**). V tomto rozhraní také můžete zapínat a vypínat servery.

### **19.5 Aktualizace systému**

Klikněte na **Home > Configuration > Upgrade System**. Pokud zvolíte **Delete Database**, databáze bude smazána. Vložte USB úložiště do příslušného slotu a klikněte na **Select Upgrade File**. Zvolte aktualizační soubor a klikněte na **Upgrade System**. **Nevypínejte zařízení, dokud není aktualizace dokončena.** Po dokončení aktualizace se zařízení automaticky restartuje.

### **19.6 Systémový čas**

Klikněte na **Home > Configuration > System Time Config**. Nastavte časové pásmo (**Zone**) a režim synchronizace času (**Timing Mode**). Pokud zvolíte **Manual**, nastavte systémový čas (**System Time**). Pokud zvolíte **NTP**, zadejte adresu NTP serveru (**Timing Server**). Nakonec klikněte na **Apply** pro uložení nastavení.

### **19.7 Systémové nastavení**

Klikněte na **Home > Configuration > System Config**.

- ➢ **System Name:** jméno systému
- ➢ **Alarm Preview Using Third Stream:** alarmové video bude ve třetím streamu
- ➢ **Hide Alarms Beyond the Alarm Linkage Schedule:** systém nebude zobrazovat upozornění na alarmy, které nejsou podle plánovače aktivní
- ➢ **Same Alarm Reporting Interval:** po tuto dobu budou ignorovány detekce stejného alarmu
- ➢ **Device Time Correction:** automatická synchronizace platformového času každé 2 hodiny
	- **→ Synchronize Time Zone:** synchronizace časového pásma
	- ➔ **Synchronize Platform Time:** synchronizace platformového času
- ➢ **Service Fault Determination Time:** pokud je server offline po tuto dobu, záložní server převezme jeho funkci.
- ➢ **Log Retention Time:** doba uchovávání logů
- ➢ **License Plate Language:** jazyk pro rozpoznání SPZ

### **19.8 Nahrání audio souboru**

Klikněte na **Home > Configuration > Audio Uploading**. Klikněte na **Browse**, pak zadejte jméno souboru (**Audio Name**) a zvolte audio soubor. Klikněte na reproduktor pro přehrání souboru. Nakonec klikněte na **OK**.

**Poznámka:** Soubor musí mít vzorkování 16 kHz, musí být monofonní, musí mít formát **.wav** a jeho velikost nesmí přesáhnout 2 MB.

### **19.9 Další nastavení**

Klikněte na **Home > Configuration > Other Config**. Zde můžete zapnout testovací službu SSH.

# **20 Palubní deska**

Před nastavení této funkce se ujistěte, že server inteligentní analýzy je online. Klikněte na **Home > Resource Management > Intelligent Analysis Server**.

### **20.1 Vytvoření inteligentní palubní desky**

Klikněte na **Home > Intelligent Dashboard**. Zde klikněte na **Immediately Create** a přetáhněte moduly do pravé části rozhraní podle potřeby. Poté klikněte na **OK**. Pro odstranění modulu na něj přesuňte kurzor a klikněte na **X**. Pro přepnutí na celou obrazovku klikněte na **Pro návrat** zpět stiskněte klávesu Esc nebo klikněte na <sub>Fr</sub>Pro nastavení rozvržení palubní desky klikněte na ozubené kolo.

### **20.2 Základní modul (Basic Module)**

Lze přidat až 4 kamery. Klikněte na šipku vpravo pro zobrazení levého panelu. Přetáhněte kameru na volné okno nebo kameru dvojklikem přiřaďte k označenému oknu. Kameru můžete přemístit na jiné okno přetažením. U ostatních modulů lze nastavit atributy, které chcete zobrazit.

### **20.3 Porovnání tváří (Face Comparison Display)**

Tento modul zahrnuje statistiku (**Face Comparison Statistics**) a záznamy o porovnání (**Face Comparison Record Display**).

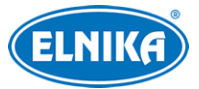

#### **Chytré momentky (Smart Snapshot)**

Můžete nastavit kanál a atributy. Pro přepnutí na vyhledávání momentek klikněte na lupu. Pro zobrazení detailních informací klikněte na Pro Přidání tváře do databáze klikněte na +.

### **20.4 Měření tělesné teploty (Body Temperature Measurement)**

Zvolte modul **Body Temperature Measurement** a přetáhněte ho do pravé části rozhraní.

### **20.5 Zobrazení na E-mapě (E-map Display)**

Tento modul zahrnuje sledování na E-mapě (**E-map Monitoring**) a termální mapu (**Heat Map**). Aby bylo možné využít tuto funkci, je nutné předem nastavit hostpoty (kamery a senzory). Klikněte na **E-Map > E-Map Monitoring** pro detailní nastavení.

### **Termální mapa (Heat Map)**

Kamery jsou barevně odlišené podle četnosti pohybu. Přesuňte kurzor na kameru pro zobrazení současného pohybu. Na termální mapě lze zobrazit statistiku průchodu lidí a průjezdu vozidel.

### **20.6 Chytré momentky (Smart Snapshot Display)**

Je nutné v rozvržení nastavit atributy, relevantní data se pak ukážou na palubní desce. Mezi chytré momentky patří tvář (Face), SPZ (License Plate), lidská postava (Human Body), motorové vozidlo (Motor Vehicle), nemotorové vozidlo (Non-motor Vehicle).

### **20.7 Statistika průchodů (Traffic Flow Statistics)**

Je nutné předem nastavit typ statistiky, interval ověření a kanál. Pro detaily viz Počítání cílů. Poté nastavte rozvržení a atrributy.

### **20.8 Volná místa na parkovišti (Remaining Parking Space Display)**

Zvolte parkoviště, na palubní desce pak uvidíte volná místa.

# **21 Webový klient**

### **21.1 Příprava**

Webový klient podporuje prohlížeče Internet Explorer 9-11, Firefox a Google Chrome. Pak je nutné nainstalovat ovládací prvek ActiveX. Pokud ActiveX nelze nainstalovat, proveďte následující kroky.

- a) V Internet Exploreru klikněte na **Nástroje > Možnosti Internetu > Zabezpečení > Vlastní úroveň**. Zde zaškrtněte **Povolit** u všech voleb týkajících se ovládacího prvku ActiveX.
- b) Odinstalujte ostatní ovládací prvky a/nebo vypněte antivirový program.

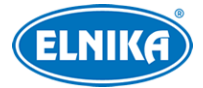

### **21.2 Spuštění webového klienta**

Před spuštění klienta je nutné zapnout všechny servery.

#### **Přihlášení**

Zadejte IP adresu/doménu autorizačního serveru (**Authentication Server**) a portu do webového prohlížeče. Zadejte uživatelské jméno (**User Name**), heslo (**Password**) a klikněte na **Login**. Po přihlášení můžete změnit heslo a vzdáleně nastavovat monitorovacího a konfiguračního klienta. pro přepnutí na konfiguračního klienta klikněte na **Return to Configuration**. Pro přepnutí na monitorovacího klienta klikněte na **Return to Monitor**. Nastavení a operace webového klienta jsou stejné jako u monitorovacího klienta.

# **22 Řešení komplikací**

#### **Změna hesla**

1) Přihlaste se účtem, který má oprávnění **Account and Permission**. Zvolte účet a klikněte na modrou tužku. Zaškrtněte **Modify Password**, zadejte staré heslo (**Old Password**), nové heslo (**New Password**) a potvrzení hesla (**Confirm Password**). Pak klikněte na **OK**.

#### **Nelze zobrazit informace o zařízení, zařízení se jeví jako offline**

1) Ujistěte se, že současný účet má oprávnění k zobrazení informací o zařízení.

#### **Po přihlášení k serveru nelze zobrazit informace o alarmech**

- 1) Ujistěte se, že jsou nastaveny časové plány alarmů v platformě.
- 2) Ujistěte se, že jsou nastaveny časové plány alarmů ve vzdáleném zařízení.

#### **Nelze přehrát záznam**

- 1) Ujistěte se, že úložiště (**Storage Server**) je online. Pokud je, ujistěte se, že Váš účet má oprávnění k přehrávání záznamu.
- 2) Ujistěte se, že zvolený zdroj záznamu (úložiště/síťové zařízení) obsahuje záznamy. U úložiště se ujistěte, že je nastaven časový plán záznamu.
- 3) Ujistěte se, že daný kanál obsahuje záznamy v zadaném časovém úseku.

#### **Nelze změnit nastavení zařízení**

- 1) Pokud se objeví hlášení **Someone is configuring. Please try later**, někdo jiný nastavuje dané zařízení.
- 2) Ujistěte se, že dané zařízení je online.

#### **Živé video není plynulé**

- 1) Došlo k přetížení CPU nebo paměti. Vytížení CPU by mělo být maximálně 75% a měla by existovat volná paměť.
- 2) Ujistěte se, že síť funguje správně, a šířka pásma zařízení a streamu se shodují, stejně jako šířka pásma přenosového serveru (**Media Transfer Server**) a kanálu.

3) Ujistěte se, že přenosový server (**Media Transfer Server**) není přetížen.

#### **Po zapnutí autorizačního serveru a přenosového serveru úložiště neukládá záznamy**

1) Ujistěte se, že kanály zařízení jsou přidány do úložiště.

**Poznámka:** Rozlišení monitoru by mělo být minimálně 1280x960.